### **Was ist Besonderes?**

Bei bekannten Messgeräten kann folgendes Vorgehen als üblich bezeichnet werden.

Sie schalten das Gerät an, führen eine Messung durch und auf dem Bildschirm erscheint etwas, was Sie zuerst verstehen müssen. Das Abbildungssystem der abgebildeten Messparameter erscheint immer in einer/einigen Formen, die für Sie die Entwickler des Gerätes vorgesehen haben. Sie müssen nun versuchen, sich in diese Abbildungen hinein zu arbeiten, das Gerät zu beherrschen, um das Ziel der Messaufgabe zu erreichen.

Des weiteren, wenn Sie mehrere Messaufgaben mit verschiedenen Zielen ausführen möchten, sind die vorgesehenen

Abbildungssysteme des Gerätes nicht immer optimal für jede einzelne Aufgabe - einige Parameter sind für Sie im Moment uninteressant, andere wären besser ganz anders zusammenzufassen usw. Trotzdem erscheinen sie auf dem Bildschirm immer wieder in ein und derselben Form, was die Übersichtlichkeit der Messdaten nur erschwert und die Produktivität der Arbeit entsprechend verringert.

Bei bekannten Messgeräten steht in erster Linie also nicht die Frage **"Was möchte ich sehen?"**, sondern **"Was zeigt mir das Gerät?"**. Das Messgerät, nicht Sie, bestimmt das Vorgehen.

Bei einem IWK-Messsystem sieht das ganz anders aus.

Die Frage **"Was möchte ich sehen und in welcher Form?"** steht hier im Vordergrund.

Obwohl die Anzahl der möglichen Messparameter bei einem IWK-Messsystem sehr groß ist (mehrere Tausend), haben Sie und nur Sie als Anwender die Möglichkeit zu bestimmen, was und wie auf dem Bildschirm abgebildet wird. Und ganz wichtig: für jede Messaufgabe können Sie nun automatisch ein entsprechendes Abbildungssystem haben.

Wie geschieht das alles?

Ganz einfach.

Das Mittel dazu ist der Heft-Analysator. Dieser Heft-Analysator erscheint immer, wenn Sie etwas beobachten oder analysieren möchten.

Zum Beispiel: Sie führen ein Experiment durch, bei dem es sich um eine Spannung am **Kanal 1** und einen Strom am **Kanal 4** des Messsystems handelt. Sie möchten zuerst üblicherweise die Effektivwerte der Spannung und des Stromes ansehen und wie diese sich in der Zeit verhalten.

Nach dem Sie im Hauptfenster des IWK-1000-Programms den Button "Aktuelle Messergebnisse beobachten" drücken, erscheint in der Regel zuerst ein leerer Heft-Analysator.

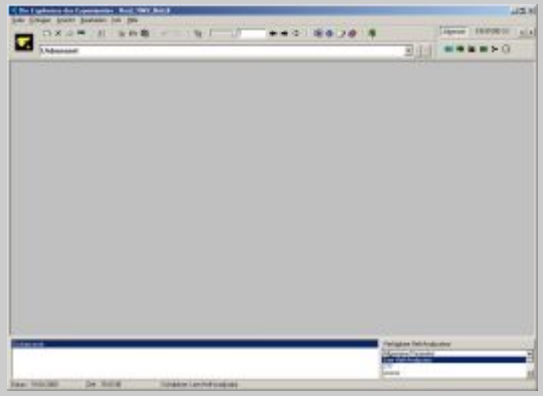

In der oberen Ecke rechts finden Sie eine Reihe von Buttons, durch die Sie den Zugang zu gewünschten Parametern haben.

Um etwas in der Zeit zu beobachten, gibt es ein universelles Objekt - **["Zeitliche Verläufe"](#page-35-0)**, für einen numerischen Wert ein Objekt **["Indikator"](#page-46-0)** usw.

Rufen Sie die entsprechenden Objekte auf, stellen Sie sie auf die gewünschten Parameter ein und platzieren Sie sie wie gewünscht auf dem Bildschirm. Sie erhalten auf diese Weise ein Abbildungssystem, das genau das zeigt, was Sie wollen: Effektivwerte von Spannung und Strom und ihren zeitlichen

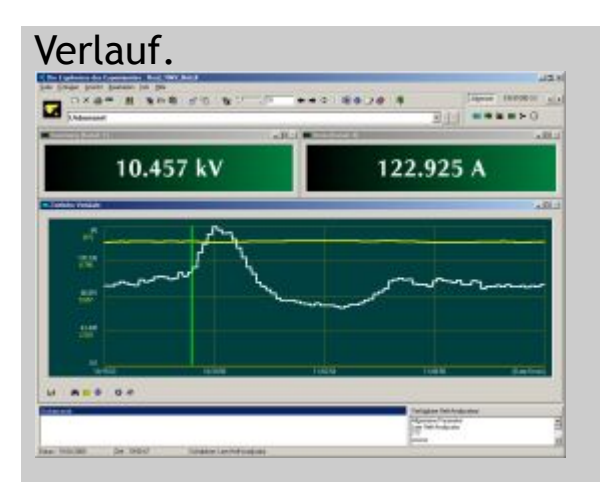

Wenn Sie die Messungen beenden und die Messdaten (das Experiment) abspeichern, wird dieses Abbildungssystem automatisch mit auf der Festplatte gespeichert, sodass sofort dieses Heft zur Verfügung steht, wenn Sie später dieses Experiment erneut öffnen. Sie haben nun die Möglichkeit, das Heft weiter [beliebig zu ändern, weitere Messparameter hinzuzufügen, das](#page-19-0) Experiment abzuspielen usw.

Das Heft kann mehrere Seiten enthalten und auf jeder Seite mehrere Objekte entsprechend Ihren Wünschen.

Sie können dieses Heft in einer Liste abspeichern, sodass Sie das Heft aus dieser Liste aufrufen können, wenn bei einem anderen Experiment ein ähnliches Ziel auftaucht.

Also, Ihre Arbeit bei der Gestaltung des Abbildungssystems sollten Sie nicht zweimal machen. Sie haben nun die Möglichkeit, dieselben Messdaten mit verschiedenen Abbildungssystemen zu beobachten und zu analysieren

#### **Siehe auch:**

- [Was ist ein Heft-Analysator?](#page-3-0)
- [Was ist ein Objekt?](#page-28-0)

### <span id="page-3-0"></span>*Anator®*

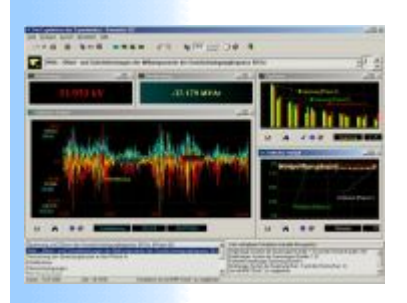

Anator ist ein flexibles, vom Anwender einstellbares Software-Werkzeug zur Visualisierung und Analyse der Messinformationen. Der Anwender hat die Auswahl, entweder einen eigenen Anator zu formieren oder einen schon vorhandenen aus der Liste der sogenannten Schablonen auszuwählen.

Schablonen sind vom Benutzer frei formierbar.

Die Analyse kann sowohl in Echtzeit während der Durchführung als auch nach dem Beenden des Experimentes durchgeführt werden. Der Anator ermöglicht es, die Messergebnisse von Kurz- und Langzeitmessungen auf vielfältige Art und Weise auszuwerten und zu organisieren.

Der Anator kann aus mehreren Seiten bestehen. Jede Seite besitzt einen Titel und kann mehrere untergeordnete Objekte enthalten (Graphen, Indikatoren, Zeigerdiagramme usw.).

Die Eigenschaften der Objekte sind jeder Zeit vom Anwender einstellbar.

### **Siehe auch:**

 $\overline{\phantom{a}}$  [Das Aussehen des Anators](#page-70-0)

## **Schwingungen und Oberschwingungen Terminologie**

Das Konzept auf dem der Heft-Analysator entwickelt ist, basiert sich auf der Grundlage, dass die zu analysierenden Signale eine dominierende Schwingung enthalten, die sog. Grundfrequenz (Grundschwingungsfrequenz). Das Zeitfenster bei der Analyse wird durch einen ganzzahligen Wert von Perioden der Grundfrequenz bestimmt.

Oberschwingungen sind Schwingungen, deren Frequenz ein ganzzahliges Vielfaches der Grundfrequenz ist.

Wenn das Zeitfenster mehr als eine Periode der Grundfrequenz enthält, können die Frequenzspektren der Signale auch Komponenten enthalten deren Frequenz kein ganzzahliges Vielfaches der Grundfrequenz ist, sog. Zwischenharmonischen. Die Dialogfenster und Dialogmeldungen des Programms sind so entwickelt worden, dass wenn der Begriff "Oberschwingung" benutzt wird, es sich eindeutlich über Oberschwingungen handelt. Wenn aber der Begriff **Schwingung** benutzt wird, dann kann es sich sowohl um Oberschwingungen als auch über Zwischenharmonische handeln, also der Begriff Schwingung umfasst beide obengenannten Begriffe.

### <span id="page-5-0"></span>**Frame**

Frame stellt ein Zeitfenster in dem die Momentankurven der Eingangsignale kontinuierlich abgetastet sind. Die Dauer des Frames bezieht sich auf eine ganze Zahl von Perioden der Grundschwingung des zu untersuchenden Objektes.

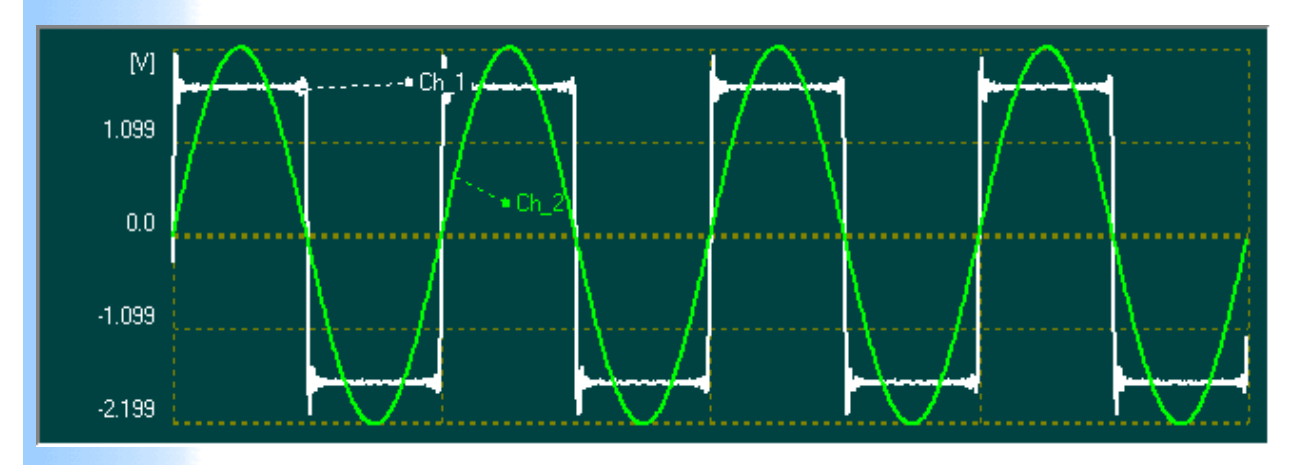

Der Frame auf dem Bild besteht aus zwei Kanälen und hat eine Dauer in vier Perioden der Grundschwingung.

### **Siehe auch:**

### $\overline{\phantom{a}}$  [Signalanomalie](#page-6-0)

### <span id="page-6-0"></span>**Frameanomalie: Definition**

Signalanomalie wird entsprechend folgender Formel berechnet:

$$
F_a = \frac{Y_a}{Y_n} * 100\,%) \tag{1}
$$

wobei 
$$
Y_a = \sqrt{\sum_{\substack{i=0 \ i \neq a}}^{N} X_i^2}
$$
 und (2)

$$
Y_{n} = \sqrt{\sum_{i=\alpha}^{N} X_{i}^{2}}
$$
 (3)

*wobei*:  $i = 0,1,2...N$ und  $\alpha = i * p$ ,  $p$  - Anzahl Perioden der Grundschwingung,  $p > 1$ 

N - Nummer höchster Schwingung im FFT-Spektrum.

Respektive dieser Definition ist Signalanomalie ein Faktor, der das Verhältnis des Effektivwertes der Zwischenharmonischen (Formel 2) zum Effektivwert des Signals ohne Zwischenharmonischen (Formel 3) anzeigt.

Der Algorithmus zur Auswertung nach Formeln 1,2,3 setzt voraus, dass eine strenge Synchronisation zwischen der Abtastfrequenz des Messdatenerfassungssystems und der Grundschwingung des zu untersuchenden Objektes stattfindet.

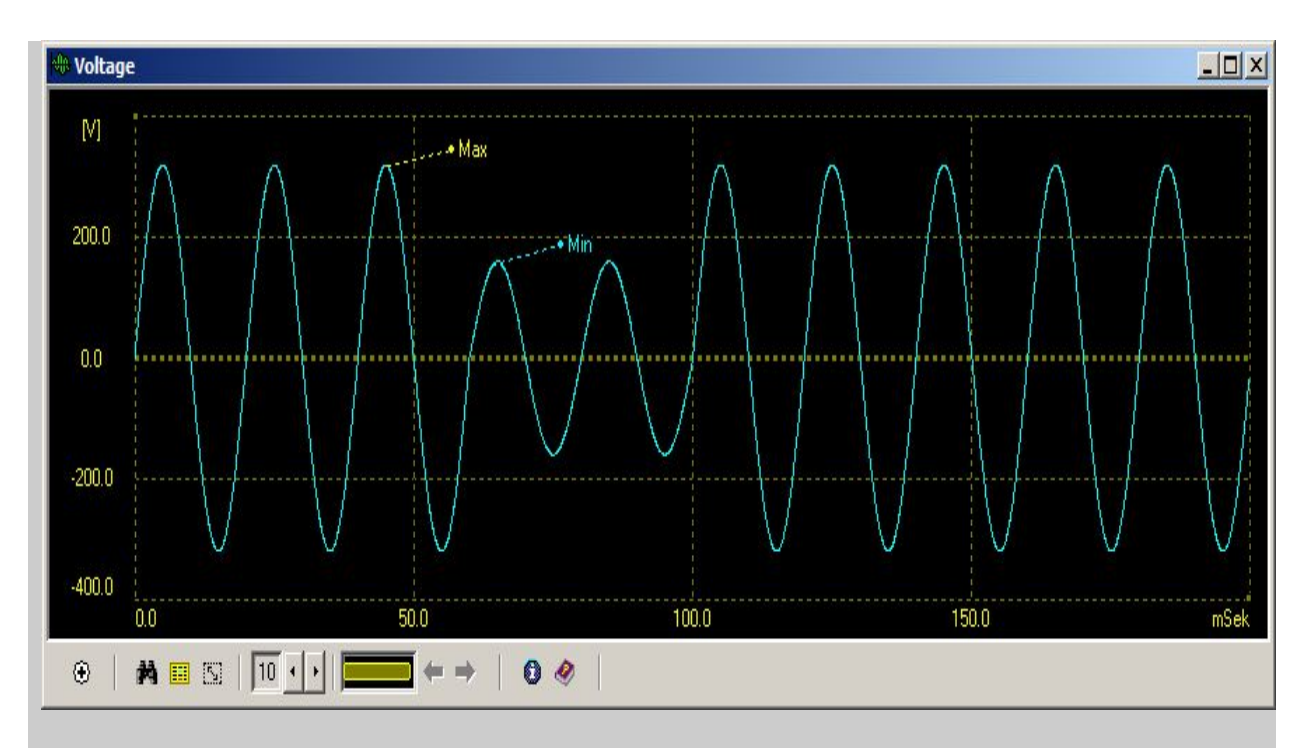

Auf dem Bild: Beispiel einer Frameanomalie in Form eines Spannungseinbruches.

### **Siehe auch:**

### 4

[Frame](#page-5-0)  $\ddagger$ 

[Indikator: Maximaler Wert eines Parameters](#page-71-0) [Indikatoren des Typs Max/Min im zeitlichen Intervall](#page-48-0) [Indikatoren mit Auswertung für zeitlichen Intervall der Messdaten](#page-47-0) DTI-Indikator (Data Tape Indicator)

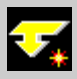

### **Frames: Synchronisation**

Einige Objekte des Anators zeigen Werte, die aus einem Intervall der Messdaten ausgewertet werden.

Beispiel: Maximaler Wert eines Parameters. Es kommt sehr häufig vor, dass dieser Wert einem bestimmten Frame (Maxframe) der Messdaten zugeordnet werden kann.

Unter der Synchronisation des Frames versteht man in diesem Zusammenhang das Vorgehen, bei dem der Anator den Maxframe übernimmt und ihn als aktuellen Frame einsetzt. Als Folge zeigen alle Objekte der aktuellen Seite ihre Parameter exakt dem Zeitpunkt des aktiven Objektes entsprechend. Das Objekt selbst indiziert diesen Zustand mit Hilfe eines Bildchens in seinem Fenster.

Der Prozess der Synchronisation kann über speziellen Button auf der Werkzeugleiste des Objektes initiiert werden.

#### **Siehe auch:**

÷ [Frame](#page-5-0)

### **Messergebnisse dokumentieren**

Unter dem Begriff Dokumentieren ist die Möglichkeit gemeint, die Messergebnisse in andere Programme zu übergeben.

Es gibt folgende Möglichkeiten, verschiedene Abbildungen aus dem Heft-Analysator durch die Zwischenablage von Windows z.B. in Microsoft Word zu transportieren.

Klicken Sie zuerst **"Bearbeiten" –> "Bild in die Zwischenablage kopieren"** und dann wählen Sie:

**"Aktives Fenster – Objekt" -> "Ganzes Fenster",** um die Abbildung des ganzen Fensters des aktiven Objektes zu kopieren; **"Aktives Fenster – Objekt" -> "Nur Ausgabebereich"**, um nur die Abbildung des Ausgabebereichs des aktiven Objektes zu kopieren; **"Ausgabebereich"**, um nur die Abbildung des Ausgabebereichs des ganzen Fensters des Heft-Analysators zu kopieren; **"Alles"**, um die Abbildung des ganzen Fensters des Heft-Analysators zu kopieren.

Anschließend klicken Sie, wie gewöhnlich, in Microsoft Word **"Bearbeiten" -> "Einfügen"**.

Selbstverständlich stellt der Heft-Analysator selbst eine flexible Art für das Dokumentieren dar.

#### **Siehe auch:**

- $\overline{\phantom{a}}$  [Notizen zur Daten des Experimentes](#page-72-0)
- $H$  [Heft-Analysator schließen](#page-23-0)

## **Schaltfläche der Werkzeugleiste**

- $\Box$  neue Seite dem Heft-Analysator beifügen.
- $\times$  aktuelle Seite entfernen.
- 4 gesamtes Fenster des Heft-Analysators drucken.
- **■** alle Objektfenster ausrichten.
- **•** aktives Objekt im Puffer speichern
- **E** aktuelle Seite im Puffer speichern
- **a** eine Kopie des Objektes oder der Seite aus dem Puffer holen
- **E** das Objekt "Graph zeitliche Verläufe" hinzufügen"
- $\bigoplus$  das Objekt "Graph Momentankurven" hinzufügen"
- **II** das Objekt "Graph Spektren" hinzufügen"
- das Objekt "Zeigerdiagramm"
- - das Objekt "Indikator" hinzufügen"
- $\mathbf{a}^{\mathsf{X}}$  aktuelles Objekt entfernen.
- $\mathbb{B}$  alle Objekte der aktuellen Seite entfernen.
- 後 den Modus "Globale Betrachtung" ein/ausschalten.
- **A** -Heft-Analysator schließen.
- H Schaltfläche ist sichtbar, nur wenn der Heft-Analysator sich im

Modus "Aktuelle Messergebnisse beobachten" befindet. Wenn in diesem Modus die Schaltfläche eingeschaltet ist, dann werden alle Objekte der Seite die Daten der aktuellen Messung anzeigen, sonst werden alle Objekte die Daten anzeigen, die dem Modus "Globale Betrachtung " entsprechen.

### **Siehe auch:**

[Das Aussehen des Heft-Analysators](#page-70-0)

## **Schablone (virtuelle Messgeräte)**

Eine Schablone ist ein [Heft-Analysator,](#page-3-0) der sich unter einem Titel in einer sogenannten Liste der Schablonen befindet. Diese Liste [zeigt immer nur diejenigen Schablone, die zur aktuellen](#page-73-0) Konfiguration des Messsystems kompatibel sind. Der Inhalt der Schablonenliste ist vom Anwender formierbar.

### **Siehe auch:**

- $\overline{\text{K}}$  [Konfiguration des Messsystems](#page-74-0)
- $+$  [Operationen mit den Schablonen](#page-75-0)

### **Autoanpassung**

Um die Dimensionen aller Objekte im Bezug auf die Größe des Hauptfensters des Heft-Analysators automatisch zu steuern, klicken Sie "Ansicht "-"Automatische Anpassung ".

### **Siehe auch:**

[Das Aussehen des Heft-Analysators](#page-70-0)

## <span id="page-14-0"></span>**Globale Betrachtung**

Bei der Analyse der Messdaten ist es häufig wichtig, den Zusammenhang zwischen den einzelnen Besonderheiten im zeitlichen Verlaufe eines Parameters mit anderen Parametern genau zum aktuellen Zeitpunkt zu untersuchen. Diese Möglichkeit leistet der Modus "Globale Betrachtung".

Globale Betrachtung ist ein Verfahren, bei dem alle Objekte der aktiven Seite die Messdaten für den Zeitpunkt zeigen, der mit Hilfe eines Objektes des Typs "Graph – zeitliche Verläufe" ausgewählt

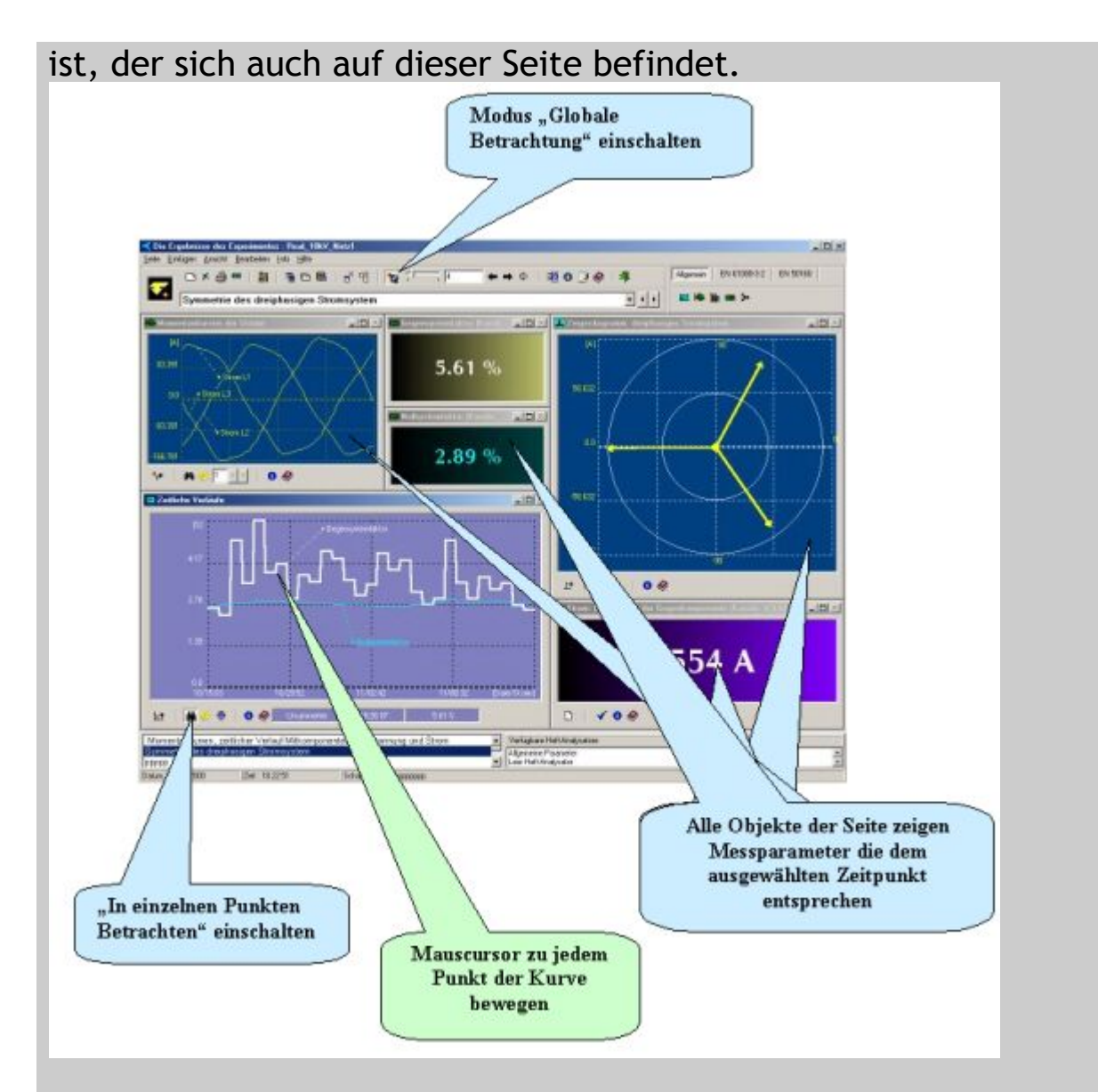

Beim Verlassen der Seite der Modus "Globale Betrachtung" wird automatisch ausgeschaltet.

### **Siehe auch:**

[Den Modus "Globale Betrachtung" einschalten](#page-77-0) ٠,

## <span id="page-16-0"></span>**Aktuelle Datenposition**

Bei der Analyse der Messdaten besitzt jede Seite des Heft-[Analysators eigene Datenposition. Diese Position kann jederzeit auf](#page-19-0) verschiedene Art und Weise geändert werden.

Alle Objekte der Seite, die einen Momentanparameter darstellen, zeigen immer den Wert (Parameter, Kurven, Spektren, Zeigern usw..) für die aktuelle Datenposition.

Objekte, die einen Zeitgang abbilden (zeitliche Verläufe), verfügen über einen Zeiger (vertikale Linie auf dem Bild), der die aktuelle Position auf dem Graph darstellt. Dieser Zeiger kann per Maus verschoben werden. In diesem Fall wird die aktuelle Datenposition entsprechend geändert.

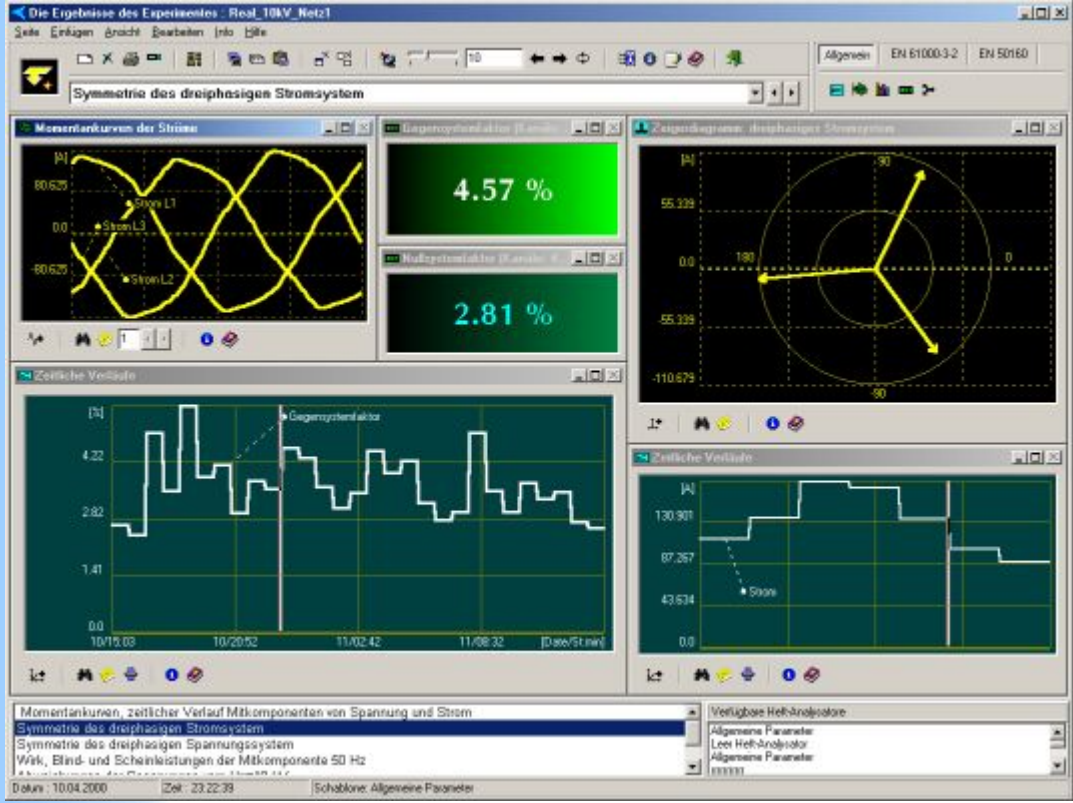

Da der Graph "Zeitliche Verläufe" auch die Daten für einen Ausschnitt abbilden kann, kann es geschehen, dass sich die aktuelle Position außerhalb der Grenzen des Graphen befindet. In diesem Fall wird der Zeiger in Form eines durchgestrichenen Rechtecks

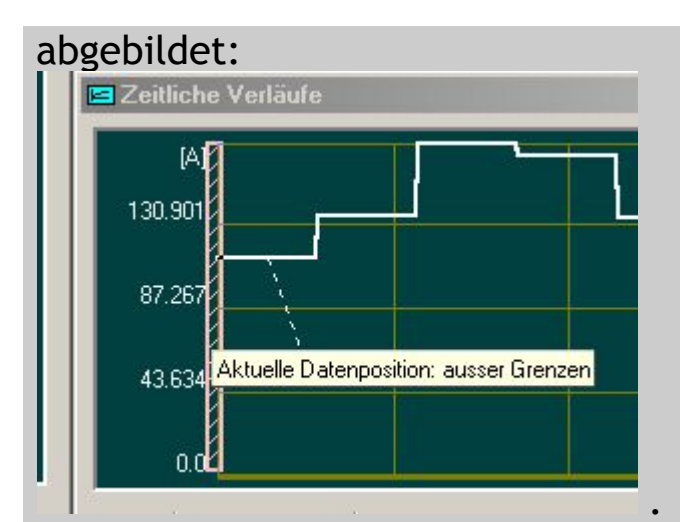

Des weiteren kann es vorkommen, dass die aktuelle Position verborgen wird, da die Bildschirmauflösung des Monitors nur eine begrenzte Anzahl von Daten abzubilden erlaubt. In diesem Fall wird der Zeiger in Form eines Rechtecks abgebildet:

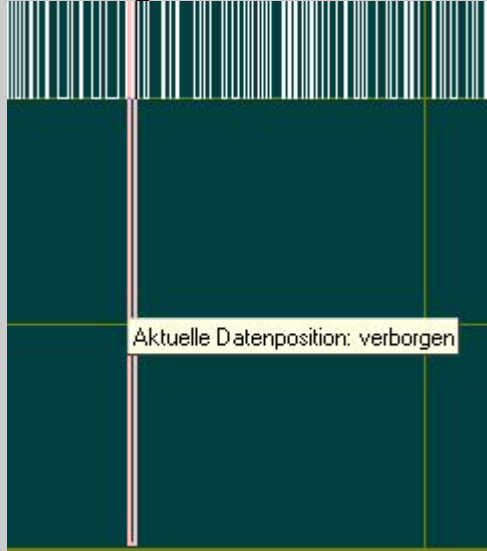

 . Den Status des Zeigers können Sie durch einen Hinweis erhalten, indem Sie den Maus-Cursor auf ihn bewegen.

Wenn die aktuelle Position verborgen ist, ist sie per Button "Bereich ändern" zu erreichen.

Der Zeiger auf die aktuelle Position kann aus-/eingeblendet sein: drücken Sie dazu die rechte Maustaste, sobald die "Maus" sich auf dem Arbeitsfeld des Objektes befindet und wählen Sie dann den entsprechenden Menüpunkt aus.

### **Siehe auch:**

### [Objekt - "Graph zeitliche Veräufe"](#page-35-0)

## <span id="page-19-0"></span>**Messdaten abspielen**

Der Heft-Analysator erlaubt es dem Anwender bei der Analyse die Messdaten (Frames) auf verschiedene Art und Weise abzuspielen. Diesem Zweck dient eine Gruppe von Buttons und Reglern.

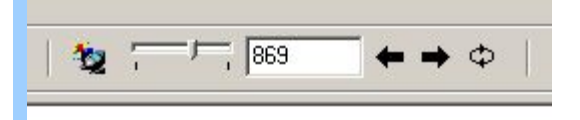

Alle Objekte der aktuellen Seite zeigen immer die Parameter, die dem aktuellen Frame (aktueller Datenposition) entsprechen. Nächstes Bild zeigt die Möglichkeiten die Ihnen zur Verfügung stehen, um diesen Zeitpunkt bzw. den aktuelle Frame zu bestimmen.

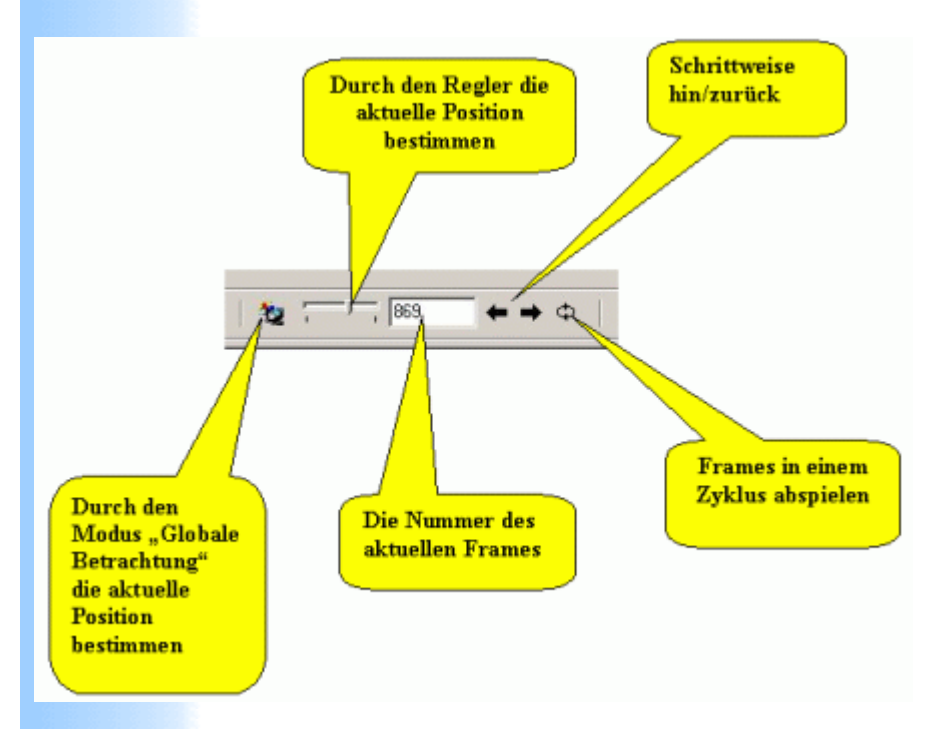

Wenn Sie die rechte Maustaste über dem Button "Messdaten im Zyklus abspielen" drucken, können Sie die Zeitspanne des Zyklus bestimmen.

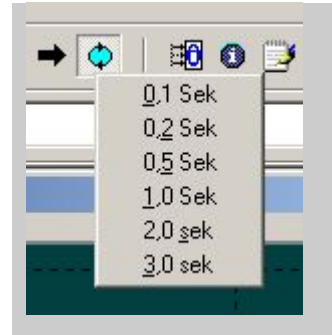

Beim Verlassen der Seite wird die aktuelle Datenposition immer gespeichert, so dass beim nächsten Aufrufs der Seite wird der letzte Zustand wieder sofort hergestellt.

#### **Siehe auch:**

- [Globale Betrachtung](#page-14-0)
- $\overline{\text{ }+ \text{ } }$  **[Aktuelle Datenposition](#page-16-0)**

## **Statuszeile**

Die Statuszeile des Heft-Analysators zeigt immer die Zeitangaben des aktuellen Frames der aktueller Seite. Wenn der Heft-Analysator aus der Liste der Schablonen (virtuelle Abbildungssysteme) aufgerufen ist, zeigt diese Zeile auch seinen Titel aus dieser Liste.

Datum: 11.04.2000 Zeit: 04:22:26 Schablone: Allgemeine Parameter **Siehe auch:**  $+$  [Den Modus "Globalbetrachtung" einschalten](#page-77-0)

## **Aktive Seite**

Aktive Seite ist die Seite, die zum gegenwärtigen Zeitpunkt vom Heft-Analysator angezeigt wird.

### **Siehe auch:**

[Objekte und Seite transportieren](file:///C:/Users/ADMINI~1/AppData/Local/Temp/calibre_qxiojs/gtv5hs_pdf_out/BesonderheitenDemoversion.htm)

### <span id="page-23-0"></span>**Anator schließen**

Um Anator zu schließen klicken Sie: "Seite " -> "Beenden", oder Schaltfläche oder schließen Sie einfach das Hauptfenster des Programms. Alle vorgenommenen Änderungen werden auf jeden Fall automatisch gespeichert, sodass beim nächsten Start alle Seiten genauso aussehen werden wie beim Verlassen. Nach der Schließung wird die Steuerung an das Programm übergeben, das den Heft-Analysator aufgerufen hatte.

#### **Siehe auch:**

[Das Aussehen des Heft-Analysators](#page-70-0)

## **Objekte und Seite kopieren**

Um eine Kopie des Objektes zu bekommen, aktivieren Sie es und drücken Sie anschließend den Button "Aktives Objekt im Puffer speichern" auf der Werkzeugleiste des Analysators. Jetzt wird nach jedem Klick des Buttons "Eine Kopie aus dem Puffer holen" eine Kopie des Objektes auf jeder beliebigen Seite eines beliebigen Heft-Analysators erscheinen. Für das Kopieren der Seite benutzen Sie den Button "Aktuelle Seite im Puffer speichern".

#### **Siehe auch:**

## <span id="page-25-0"></span>**Neue Seite dem Heft-Analysator beifügen**

Um eine neue Seite dem Heft-Analysator beizufügen, klicken Sie auf die Schaltfläche "Neue Seite" oder wählen Sie im Menü "Seite" – > "Neue".

**Siehe auch:**

- $\ddot{\bullet}$  [Seite entfernen](#page-26-0)
- [Titel der Seite eingeben](#page-27-0)

### <span id="page-26-0"></span>**Seite entfernen**

Sie können die aktive Seite entfernen.

Klicken Sie dazu auf die Schaltfläche "Aktuelle Seite entfernen" oder wählen Sie im Menü "Seite" –> "Entfernen" –> "Ganze Seite".

### **Siehe auch:**

- [Titel der Seite eingeben](#page-27-0)
- [Neue Seite erstellen](#page-25-0)

## <span id="page-27-0"></span>**Titel der Seite bestimmen**

Sie können den Titel der aktuellen Seite jederzeit durch den entsprechenden Button auf der Werkzeugleiste ändern oder drucken Sie die rechte Maustaste, sobald der Cursor sich auf der Titelzeile befinden und im daraufhin erschienenden Menu wählen Sie "Titel aktueller Seite ändern".

### **Siehe auch:**

- $\ddot{\bullet}$  [Seite entfernen](#page-26-0)
- $\overline{\phantom{a}}$  [Neue Seite erstellen](#page-25-0)

## <span id="page-28-0"></span>**Was ist ein Objekt?**

Ein Objekt ist ein Graph, ein Indikator, ein Zeigerdiagramm o.ä.. Objekte sind auf dem Arbeitsfeld der Seite frei platzierbar und können verschiedene Messwerte darstellen.

Das konkrete Aussehen des Objektes und welche Parameter mit ihm abgebildet werden müssen, bestimmt der Anwender.

Alle vorgenommenen Einstellungen werden automatisch gespeichert.

Jedes Objekt besitzt seine eigenen Mittel zur Steuerung der Objekteigenschaften.

### **Siehe auch:**

- [Objekte gemeinsame Eigenschaften](#page-29-0)
- $+$  [Liste der grundsätzlichen Messparameter](#page-78-0)
- $\overline{\phantom{a}}$  [Graphobjekte](#page-33-0)

# <span id="page-29-0"></span>**Objekte Gemeinsame Eigenschaften**

Objekte sind auf dem Arbeitsfeld der Seite frei platzierbar und können verschiedene Messwerte darstellen.

Alle Objekte verfügen über ein kontextabhängiges Menü, das zusätzliche Funktione für die Steuerung des Objektes liefert

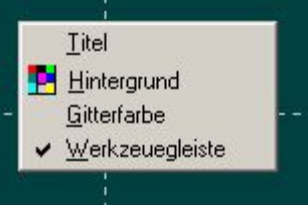

. Das Menü kann jeder Zeit durch den Klick auf die rechte Maustaste aufgerufen werden, sobald der Maus-Cursor sich auf dem Arbeitsfeld des Objektes befindet.

Eingabe des Titels des Objektes spielt eine wichtige Rolle bei der Gestaltung des Heft-Analysators. Durch die Auswahl des Titels kann der Anwender die Funktionsweise jedes einzelnen Objektes genau bestimmen, was die Übersichtlichkeit der Seite deutlich verbessert.

Die Werkzeugleiste des Objektes kann unsichtbar/sichtbar sein und behält diesen Status bis zur nächsten Änderung. Das Fenster des Objektes kann standardmäßig minimiert und maximiert werden.

### **Siehe auch:**

[Was ist ein Objekt](#page-28-0)

# **Objekt entfernen**

Um ein Objekt zu entfernen, aktivieren Sie es zuerst durch einen Klick auf seine Oberfläche und drucken Sie dann die Schaltfläche "Aktives Objekt entfernen".

Das aktive Objekt können Sie auch entfernen, indem Sie auf " Seite "-> "Entfernen "-> "Aktives Objekt" klicken.

### **Siehe auch:**

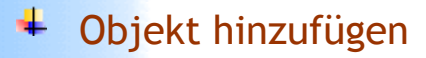

## <span id="page-31-0"></span>**Titel dem Objekt eingeben**

Geben Sie immer einen dem Objekt entsprechenden Titel ein. Um den Titel einzugeben, drücken Sie die rechte Maustaste, wenn sich der Mauszeiger im Arbeitsfeld des Objektes befindet, und wählen Sie dann den entsprechenden Punkt aus dem Menü aus, das daraufhin erscheint.

#### **Siehe auch:**

 $+$  [Hintergrund- und Gitternetzfarbe](#page-32-0)

## <span id="page-32-0"></span>**Hintergrund und Gitternetzfarbe feststellen**

Um die Hintergrund –oder die Gitternetzfarbe einzustellen, drücken Sie die rechte Maustaste, wenn sich der Mauszeiger im Arbeitsfeld des Objektes befindet, und wählen Sie dann den entsprechenden Punkt aus dem Menü aus, das daraufhin erscheint.

**Siehe auch:**

 $\ddagger$  [Titel feststellen](#page-31-0)

## <span id="page-33-0"></span>**Graphobjekte Gemeinsame Eigenschaften**

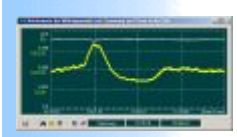

 [Graph "Zeitliche Verläufe"](#page-35-0)

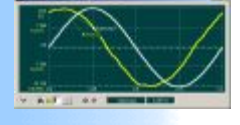

 [Graph "Momentankurven"](#page-38-0)

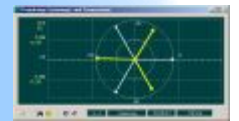

 [Graph "Zeigerdiagramm"](#page-43-0)

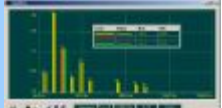

 [Graph "Spektren"](#page-40-0)

Um das Aussehen und die Steuerung von Graphen zu bestimmen werden folgende Steuerfunktionen unterstützt. [Ansicht der Werte in einzelnen Punkten des Graphen](#page-83-0) [Neue Kurve zu dem Graphen Hinzufügen](#page-84-0) [Kurve entfernen](#page-85-0) [Kurvenfarbe ändern](#page-86-0) [Kurvendicke ändern](#page-87-0) [Titel des Graphen eingeben](#page-31-0) [Begleitzeile eingeben](#page-88-0) [Hintergrundfarbe und Gitternetzfarbe ändern.](#page-32-0) [Info über die Kurve](#page-89-0) [Info über den Graph](file:///C:/Users/ADMINI~1/AppData/Local/Temp/calibre_qxiojs/gtv5hs_pdf_out/Ifo_UeberObjekt.htm) [Tabelle zusätzlicher Parameter](#page-90-0) Maßstab ausgewählter Kurve (Spektrum, Zeiger ...) ändern

#### **Siehe auch:**

### [Objekt "Indikator"](#page-46-0)

## <span id="page-35-0"></span>**Das Objekt – Graph "Zeitliche Verläufe"**

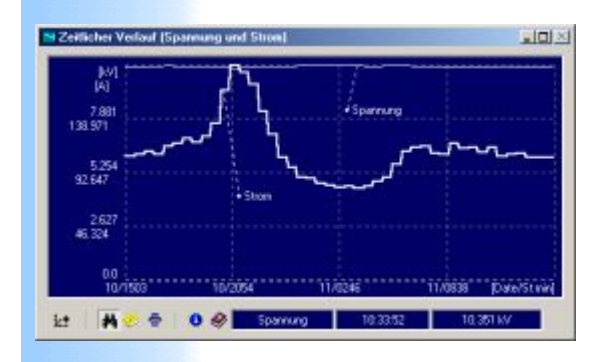

Der Graph "Zeitliche Verläufe" ist für die Abbildung langzeitiger Verläufe verschiedener Parameter bestimmt. Jeder Parameter erscheint in Form einer Kurve (eines Zeitganges). Alle Kurven können höchstens drei sogenannte Gruppen bilden. Eine Gruppe muss nur Kurven mit der gleichen physischen Dimension enthalten, d.h. ein Graph kann nur drei verschiedene

physikalische Größen zeigen, obwohl die Anzahl der Kurven für die jeweilige Gruppe größer sein kann.

Durch den Button "Bereich ändern" können Sie den Graph so modifizieren, dass

ein beliebiger Zeitbereich abgebildet wird.

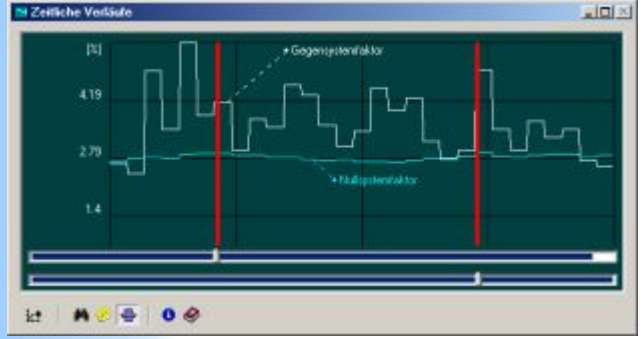

Zu diesem Zweck positionieren Sie nach dem Betätigen dieses Buttons die zwei vertikalen Linien so, dass sich der gewünschte Bereich zwischen diesen beiden Linien befindet. Danach drücken
Sie die rechte Maustaste und wählen Sie im daraufhin erschienenen Menu den Punkt "Ausgewähltes Band aufnehmen".

Bei der Analyse gespeicherten Daten besitzt der Graph einen Zeiger - vertikal durchgezogene bewegliche Linie -, der auf die aktuelle [Datenposition zeigt. Sehen Sie mehr dazu unter "Aktuelle](#page-16-0) Datenposition".

Um das Aussehen von Graphen zu bestimmen und zusätzliche Servicefunktionen aufzurufen werden folgende Steuerfunktionen unterstützt.

[Ansicht der Werte in einzelnen Punkten des Graphen](#page-83-0) [Neue Kurve zu dem Graphen Hinzufügen](#page-84-0) [Kurve entfernen](#page-85-0) [Kurvenfarbe ändern](#page-86-0) [Kurvendicke ändern.](#page-87-0) [Titel des Graphen eingeben.](#page-31-0) [Begleitzeile eingeben.](#page-88-0) [Hintergrundfarbe und Gitternetzfarbe ändern.](#page-32-0) [Info über die Kurve.](#page-89-0) [Info über den Graph](#page-92-0). [Tabelle zusätzlicher Parameter](#page-90-0)

### **Siehe auch:**

- [Aktuelle Datenposition](#page-16-0)
- $\overline{\text{ }+ \text{ } }$  [Messparameter festlegen](#page-37-0)
- [Das Objekt Graph "Momentankurven"](#page-38-0)
- [Das Objekt Graph "Frequenzspektren"](#page-40-0)
- [Das Objekt- Graph "Zeigerdiagramm"](#page-43-0)
- [Das Objekt "Indikator"](#page-46-0)

### <span id="page-37-0"></span>**Messparameter festlegen"**

Als Messparameter können folgende Größen (Gebiete) fungieren:

[Spannung](#page-93-0) [Strom](#page-94-0) [Leistung](#page-95-0) [Unsymmetrie](#page-96-0) [Totale harmonische Verzerrung \(THD\)](#page-97-0) [Parameter der Phase](#page-98-0) [Frequenz](#page-100-0) [Impedanz](#page-101-0)

Es besteht die Möglichkeit, für jeden der ausgewählten Parameter nicht seinen tatsächlichen Messwert abzubilden, sondern die prozentuale Abweichung von dem Nennwert.

### **Siehe auch:**

 $\overline{\phantom{a}}$  [Abweichung festlegen](#page-102-0)

# <span id="page-38-0"></span>**Das Objekt – Graph "Momentankurven"**

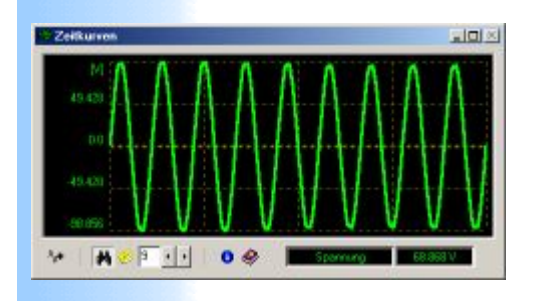

Der Graph " Momentankurven" (
w) ist für die Abbildung kurzzeitiger Verläufe (z.B. für das Intervall von einer Periode der Grundschwingungsfrequenz ) verschiedener Parameter bestimmt. Jeder Parameter erscheint in Form einer Kurve.

Alle Kurven können höchstens drei sogenannte Gruppen bilden. Eine Gruppe muss nur Kurven mit der gleichen physischen Dimension enthalten, d.h. ein Graph kann nur drei verschiedene physikalische Größen zeigen.

Um das Aussehen von Graphen zu bestimmen, werden folgende Steuerfunktionen unterstützt.

[Ansicht der Werte in einzelnen Punkten des Graphen](#page-83-0) [Neue Kurve zu dem Graphen Hinzufügen](#page-84-0) [Kurve entfernen](#page-85-0) [Kurvenfarbe ändern](#page-86-0) [Kurvendicke ändern](#page-87-0) [Titel des Graphen eingeben](#page-31-0) [Begleitzeile eingeben](#page-88-0) [Hintergrundfarbe und Gitternetzfarbe ändern.](#page-32-0) [Info über die Kurve](#page-89-0) [Info über den Graph](file:///C:/Users/ADMINI~1/AppData/Local/Temp/calibre_qxiojs/gtv5hs_pdf_out/Ifo_UeberObjekt.htm) [Tabelle zusätzlicher Parameter](#page-90-0)

### **Siehe auch:**

- [Messparameter festlegen](#page-103-0)
- [Das Objket Graph "Zeitliche Verläufe"](#page-35-0)
- [Das Objekt Graph "Frequenzspektren"](#page-40-0)
- [Das Objekt- Graph "Zeigerdigramm"](#page-43-0)
- [Das Objekt "Indikator"](#page-46-0)

# <span id="page-40-0"></span>**Das Objekt – Graph "Frequenzspektren"**

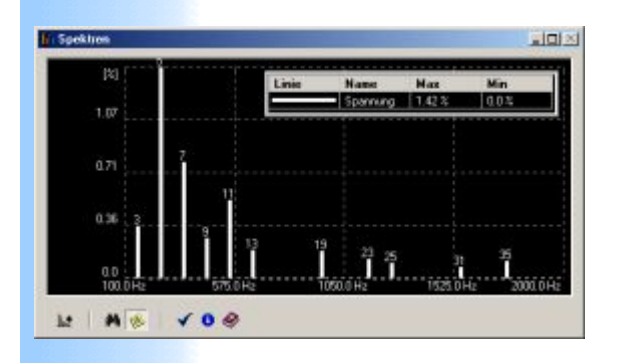

Der Graph "Frequenzspektren" (**III**) ist für die Abbildung von Frequenzspektren verschiedener Parameter bestimmt. Das abzubildende Spektrum ist ein Momentanspektrum, das dem Zeitpunkt entspricht, auf den die [aktuelle Datenposition](#page-16-0) der aktuellen Seite zeigt.

Jede Schwingung (Oberschwingung) erscheint in Form einer vertikalen Linie. Die Höhe der Linie ist in Prozent bezüglich der Amplitude der Grundschwingungsfrequenz skaliert.

Um genau die Amplitude in Volt, Ampere usw., sowie die Frequenz und weitere Parameter für die einzelnen Spektrumlinien zu [beobachten, nutzen Sie den Modus "Ansicht der Werte in einzelnen](#page-83-0) Punkten

Spektren für verschiedene physikalische Größe (bzw. Signale) werden automatisch nebeneinander gesetzt. Per Optionen, die der Graph enthält, kann der abgebildete Frequenzbereich bestimmt werden.

Wenn die Frames des Experiments aus mehreren Perioden der Grundschwingungsfrequenz bestehen, ist es möglich, die Zwischenharmonischen abzubilden. Nutzen Sie dazu die entsprechende Checkbox bei der Eingabe des Frequenzbereichs des Graphen.

Wenn als Eingang- oder Endpunkt des Frequenzbereichs eine zwischenharmonische Frequenz ausgewählt wird, dann werden auch alle anderen Zwischenharmonischen auf dem Graph sichtbar. In anderen Fällen wird nur das Oberschwingungsspektrum abgebildet.

#### **Folgende zusätzliche Steuerfunktionen werden unterstützt.**

[Ansicht der Werte in einzelnen Punkten des Graphen](#page-83-0) [Neues Spektrum zu dem Graphen Hinzufügen](#page-84-0) [Spektrum](#page-84-0) [entfernen](#page-85-0) [Spektrum](#page-84-0)[farbe ändern](#page-86-0) [Spektrum](#page-84-0)[dicke ändern](#page-87-0) [Titel des Graphen eingeben](#page-31-0) [Begleitzeile eingeben](#page-88-0) [Hintergrundfarbe und Gitternetzfarbe ändern.](#page-32-0) [Info über](#page-89-0) [Spektrum](#page-84-0) [Info über den Graph](file:///C:/Users/ADMINI~1/AppData/Local/Temp/calibre_qxiojs/gtv5hs_pdf_out/Ifo_UeberObjekt.htm) [Tabelle zusätzlicher Parameter](#page-90-0)

#### **Siehe auch:**

- $\overline{\phantom{a}}$  [Messparameter festlegen](#page-42-0)
- [Das Objket Graph "Momentankurven"](#page-38-0)
- [Das Objekt- Graph "Zeigerdigramm"](#page-43-0)
- [Das Objekt "Indikator"](#page-46-0)

### <span id="page-42-0"></span>**Parameter für das Spektrum festlegen**

Mit Hilfe von diesen Optionen können Sie die Parameter des Spektrums festlegen, das auf dem Graph abgebildet wird.

Messwert: Spannung, Strom, Wirkleistung oder Scheinleistung System: Auswahl zwischen einem einphasigen oder einem dreiphasigen System, zu dem das gewünschte Spektrum gehört Symmetrische Komponente: Auswahl zwischen Mit-, Gegen- oder Nullkomponente des Dreiphasensystem, ist aktiv, nur wenn dreiphasiges System ausgewählt ist. Kanäle: Auswahl der Kanäle des Messgerätes

### **Siehe auch:**

[Das Objekt - Graph "Frequenzspektren"](#page-40-0)

# <span id="page-43-0"></span>**Das Objekt - Zeigerdiagramm**

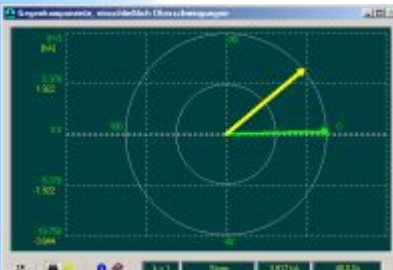

Mit dem Zeigerdiagramm können verschiedene Kombinationen von Zeigern abgebildet werden. Bei der Gestaltung eines Zeigerdiagramms spielt die Option "Oberschwingungsgehalt" eine wichtige Rolle. Wenn Sie unter dieser Option "Gesamtes Signal" auswählen, wird für jede harmonische Komponente ein eigener Zeiger erzeugt - in diesem Fall wird eine Reihe von Zeigern abgebildet. Bei diesem Vorgehen muss lediglich berücksichtigt werden, dass der Maßstab der Amplitude des einzelnen Zeigers sich immer auf die Amplitude des Zeigers mit maximalem Wert bezieht. Da in der Praxis die Amplitude der Grundschwingungsfrequenz fast immer viel größer als die Amplituden der übrigen Komponenten des Spektrums ist, kann es dazu führen, dass diese unsichtbar sein können. Um dass zu vermeiden, gehen Sie am besten über die Option "Eine Oberschwingung" vor. Das ist der beste Weg, um einen einzelnen Zeiger anzuzeigen.

Wie bei den anderen Graphobjekten wird der Maßstab getrennt für die Größe verschiedener physikalischer Dimensionen automatisch ausgewählt.

Alle Zeiger können höchstens drei sogenannte Gruppen bilden. Eine Gruppe muss nur Zeiger mit der gleichen physischen Dimension enthalten.

Aus diesem Grund kann ein Diagramm nur drei verschiedene physikalische Größen zeigen, obwohl die Anzahl der Zeiger für die jeweilige Gruppe/Größe unbegrenzt ist.

Wenn für die Analyse ein Zeigerdiagramm notwendig ist, die Zeiger

mit mehr als drei Dimensionen enthalten soll, fügen Sie einfach ein neues Zeigerdiagramm der aktuellen Seite hinzu. [Ansicht der Werte an der Spitze des Zeigers](#page-83-0) [Neue Zeigerreihe zu dem Graphen Hinzufügen](#page-84-0) [Zeigerreihe entfernen](#page-85-0) [Dicke ändern](#page-87-0) [Titel des Graphen eingeben](#page-31-0) [Begleitzeile eingeben](#page-88-0) [Hintergrundfarbe und Gitternetzfarbe ändern.](#page-32-0) [Info über die Zeiger](#page-89-0) [Info über den Graph](file:///C:/Users/ADMINI~1/AppData/Local/Temp/calibre_qxiojs/gtv5hs_pdf_out/Ifo_UeberObjekt.htm) [Tabelle zusätzlicher Parameter](#page-90-0)

#### **Siehe auch:**

- [Das Objket Graph "Momentankurven"](#page-38-0)
- [Das Objekt Graph "Frequenzspektren"](#page-40-0)
- [Das Objekt "Indikator"](#page-46-0)

# **Objekt hinzufügen**

Um ein Objekt der aktueller Seite hinzuzufügen, klicken Sie auf die entsprechende Schaltfläche der Werkzeugleiste oder wählen Sie im Menu "Einfügen" .

### **Siehe auch:**

[Objekt entfernen](#page-30-0)

# <span id="page-46-0"></span>**Das Objekt – "Indikator"**

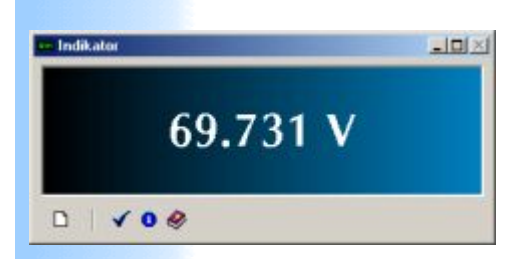

Das Objekt "Indikator" (■) ist für die Abbildung verschiedener Parameter in Form eines Zahlenwertes bestimmt. Es ist möglich, nicht nur einen Nominalwert zu bestimmen, sondern auch einen Schwellenwert.

Wenn der Messwert den Schwellenwert überschreitet, verändert sich die Farbe der Symbole zu der Farbe, die Sie durch die Schaltfläche "Option" der Werkzeugleiste des Indikators bestimmen können. Durch ein kontextabhängiges Menü können Sie verschiedene Farbeffekte für den Hintergrund des Indikators bestimmen.

### **Siehe auch:**

- $\overline{\phantom{a}}$  [Messparameter festlegen](#page-37-0)
- [Das Objket Graph "Momentankurven"](#page-38-0)
- <sup>+</sup> [Das Objekt Graph "Frequenzspektren"](#page-40-0)
- [Das Objekt- Graph "Zeigerdigramm"](#page-43-0)

### <span id="page-47-0"></span>**Indikatoren mit Auswertung für zeitlichen Intervall der Messdaten DTI-Indikator (Data Tape Indicator)**

Die Breite eines DTI- Indikatorfensters ist proportional der Dauer des Experimentes. Der Wert des Indikators wird über ein zeitliches Intervall ermittelt, das auf spezieller visuellen Leiste wie auf dem Bild graphisch abgebildet wird.

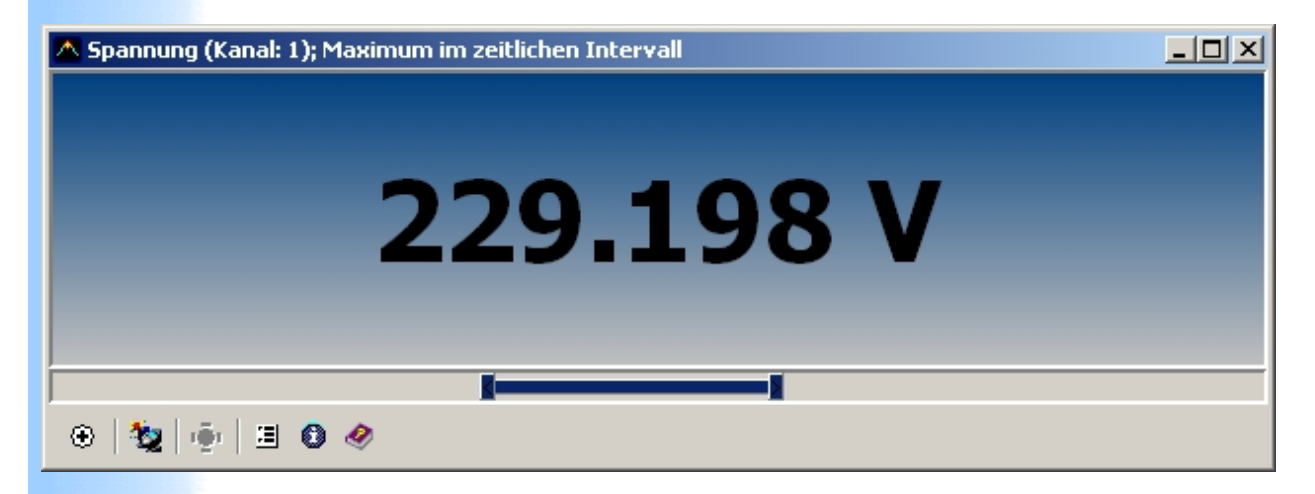

Die Position und die Breite des Intervalls sind mit Hilfe des Mauskursors frei positionierbar.

### **Siehe auch:**

[Was ist ein Objekt](#page-28-0)

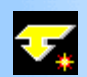

### <span id="page-48-0"></span>**Indikatoren des Typs Max/Min im zeitlichen Intervall**

Der Wert des Indikators entspricht zeitlich einem einzigen Datenframe. Dieser Datenframe seinerseits gehört zu dem ausgewählten Intervall der Messdaten.

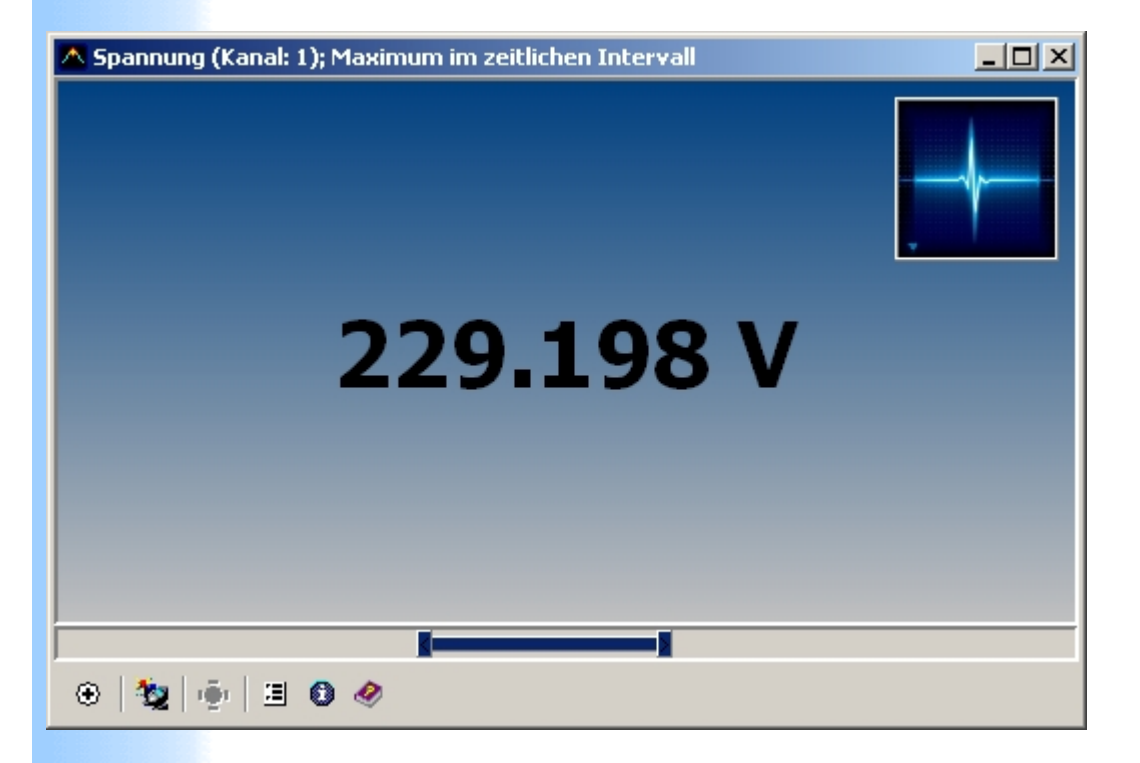

Über den Button "Synchronisieren" auf der Instrumentenleiste des Indikators ist es möglich den Datenframe, aus dem der Wert des Indikators ermittelt wurde, als aktuellen Frame der Seite des Anators einzustellen. Nachfolgend zeigen alle Objekte der Seite die Parameter, die zeitlich dem Parameter des Indikators entsprechen.

### **Siehe auch:**

 $+$  [Indikatoren mit Auswertung für zeitlichen Intervall der](#page-47-0) Messdaten DTI-Indikator (Data Tape Indicator)

# <span id="page-50-0"></span>**Objekt "Alle Events"**

Das Objekt kann aufgerufen werden von der Pallete der Objekte Allgemein, sobald das Experiment Ereignisse enthält.

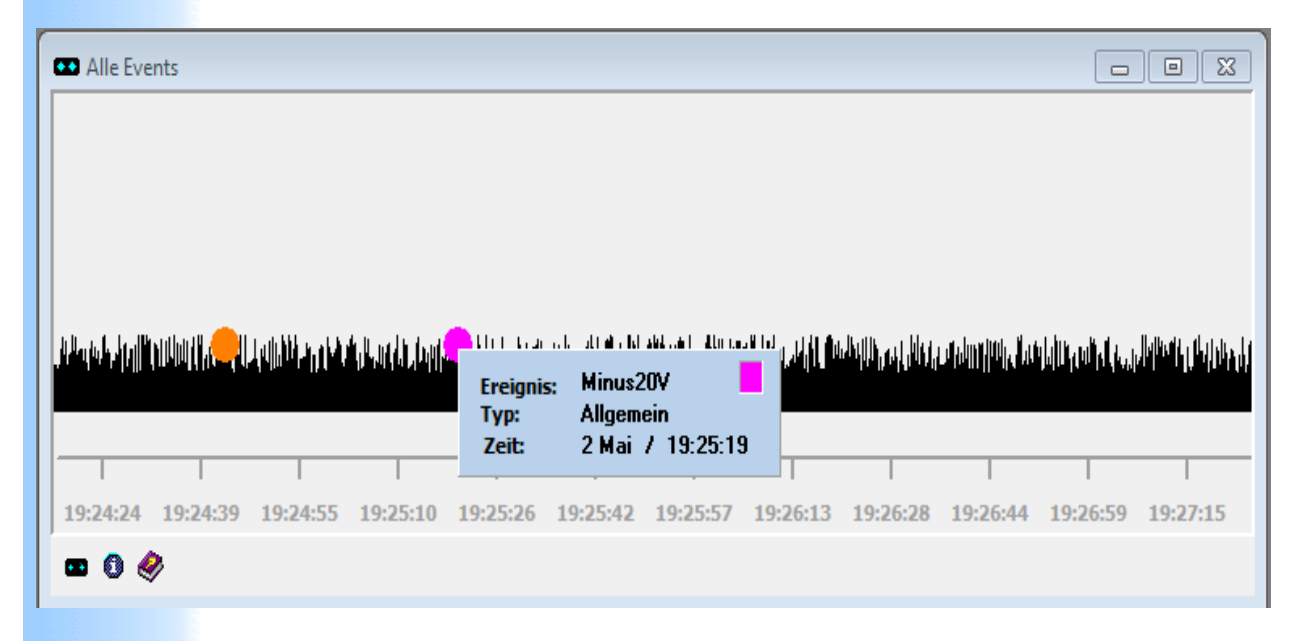

Es zeigt alle Events im Experiment.

Events sind als farbige Kügelchen dargestellt. Eine Bewegung des Mauskursors zu einem Event positioniert sofort alle Objekte auf den Zeitpunkt des Events und es erscheint ein Info-Fenster.

Ein rechter Klick im Info-Fenster offnet ein Menu und man kann die Daten rund um das Event als getrenntes Experiment abspeichern. Dabei ist das Menu empfindlich zur Dauer des Experimentes.

#### **Siehe auch:**

 $\overline{\phantom{a}}$  [Anator](#page-3-0)

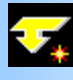

### **Objekt Tabelle**

Das Objekt Tabelle zeigt die aktuelle Messwete an Kanälen des Gerätes.

Abhängig von der ausgewählten Option werden entweder alle Kanäle gezeigt oder nur diese mit den realen Signalen am Eingänen des Gerätes.

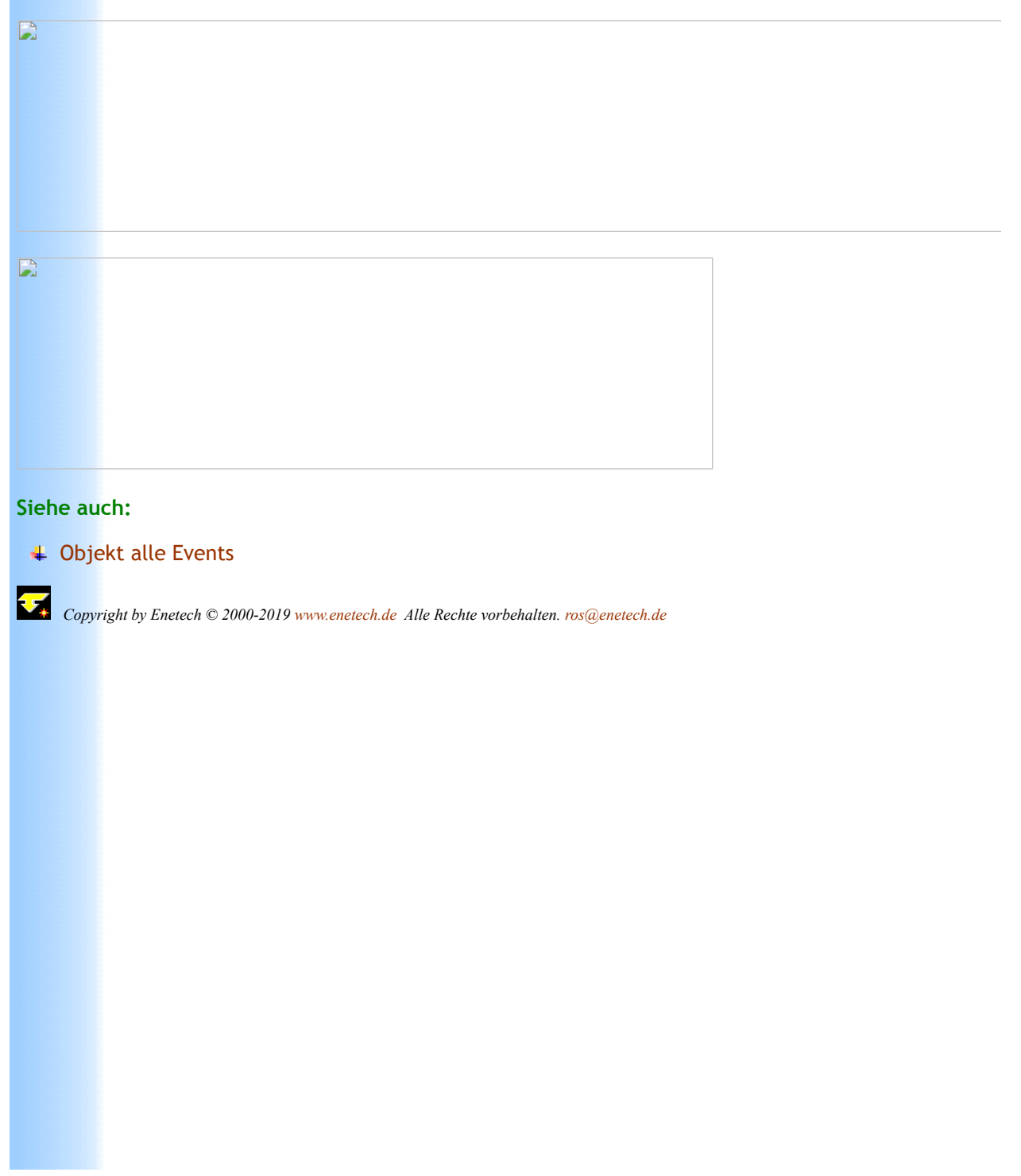

# <span id="page-52-0"></span>**Objekt - Oberschwingungen nach EN 50160 (einphasig)**

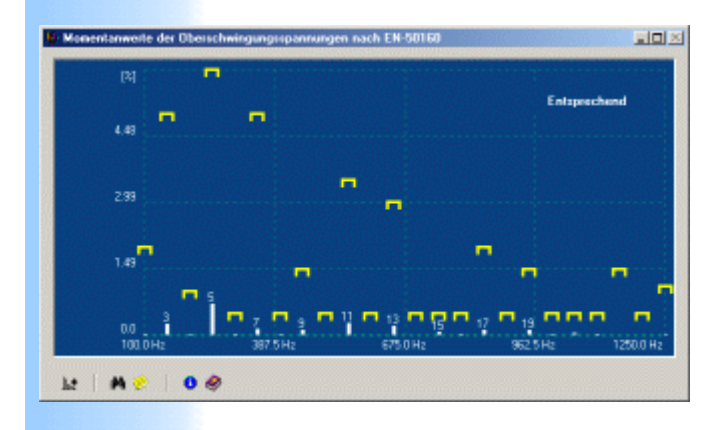

Das Objekt zeigt das Oberschwingungsspektrum der Spannung für den per Optionen ausgewählten Kanal.

Bezugswerte nach EN 50160 erscheinen für jede Oberschwingung in Form einer Klammer und sind automatisch entsprechend der Höhe der Spannung (Niederspannung/Mittelspannung) zugeordnet. In der oberen Ecke rechts wird der Status abgebildet. Sobald eine oder mehrere Oberschwingungen den vorgeschriebenen Wert überschreiten, ändert sich der Status auf "**Nicht entsprechend**". Die vorgeschriebenen Werte können durch den Modus **"In einzelnen Punkten betrachten"** kontrolliert werden.

Der zu kontrollierende Frequenzbereich wird automatisch entsprechend EN 50160 eingestellt.

#### *Anmerkungen:*

Erscheinungseinstellungen wie üblich für ein [Graphobjekt](file:///C:/Users/Neuer%20Ordner/hilfe/GraphObjekte.htm). Einschränkung: es kann nur ein Spektrum abgebildet werden.

*Anmerkungen:*

Erscheinungseinstellungen wie üblich für ein [Graphobjekt](#page-33-0). Einschränkung: es kann nur ein Spektrum abgebildet werden.

### **Siehe auch:**

- [Objekt Oberschwingungen nach EN 50160 \(dreiphasig\)](#page-52-0)
- [Gegensystemkomponente nach EN 50160](#page-56-0)

# **Objekt - Oberschwingungen (dreiphasig) nach EN 50160**

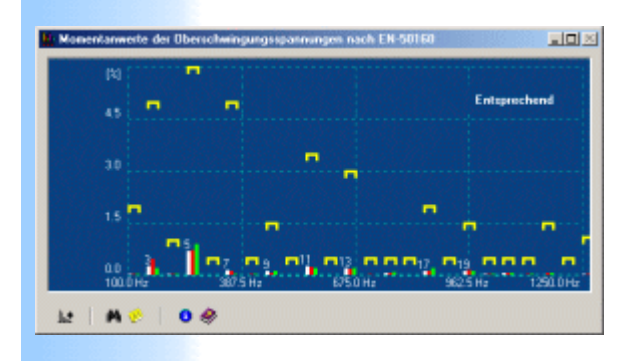

Das Objekt zeigt die Oberschwingungsspektren der Spannung für die per Optionen ausgewählten Kanäle.

Bezugswerte nach EN 50160 erscheinen für jede Oberschwingungsfrequenz in Form einer Klammer und sind automatisch entsprechend der Höhe der Spannung (Niederspannung/Mittelspannungsnetz) zugeordnet. In der oberen Ecke rechts wird der Status abgebildet. Sobald eine oder mehrere Oberschwingungen den vorgeschriebenen Wert überschreiten, ändert sich der Status auf "**Nicht entsprechend**". Die vorgeschriebenen Werte können durch den Modus **"In einzelnen Punkten betrachten"** kontrolliert werden. Der zu kontrollierende Frequenzbereich wird automatisch

entsprechend EN 50160 ausgewählt.

#### *Anmerkungen:*

Erscheinungseinstellungen wie üblich für ein [Graphobjekt](file:///C:/Users/Neuer%20Ordner/hilfe/GraphObjekte.htm). Einschränkung: es können nur drei Spektren abgebildet werden.

#### *Anmerkungen:*

Erscheinungseinstellungen wie üblich für ein [Graphobjekt](#page-33-0). Einschränkung: es kann nur drei Spektren abgebildet werden.

### **Siehe auch:**

- [Objekt Oberschwingungen nach EN 50160](#page-52-0) [\(einphasig\)](#page-52-0)
- [Gegensystemkomponente nach EN 50160](#page-56-0)

# <span id="page-56-0"></span>**Objekt: Gegensystemkomponente nach EN 50160**

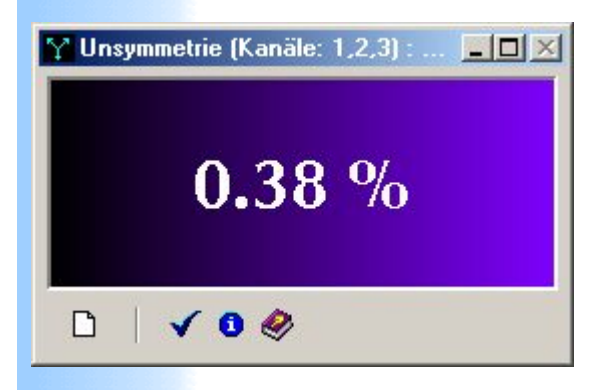

Das Objekt zeigt der Momentanwert der Gegensystemkomponente der Grundschwingungsfrequenz des dreiphasigen Systems der Spannungen.

### **Siehe auch:**

- [Oberschwingungen nach EN 50160](#page-52-0) [\(einphasig\)](#page-52-0)
- [Oberschwingungen nach EN 50160 \(dreiphasig\)](#page-52-0)

### **Objekt: totaler harmonischer Verzerrungsfaktor (THD) nach EN 50160**

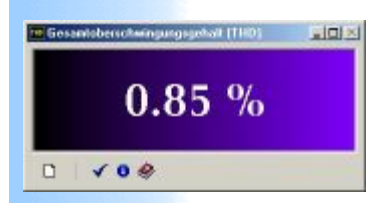

Das Objekt Zeigt der gessamten Oberschwingungsgehalt nach EN 50160.

### **Siehe auch:**

- [Oberschwingungen nach EN 50160](#page-52-0) [\(einphasig\)](#page-52-0)
- [Oberschwingungen nach EN 50160 \(dreiphasig\)](#page-52-0)
- + [Gegensystemkomponente nach EN 50160](#page-56-0)

# **Objekt: Schwankungenzähler**

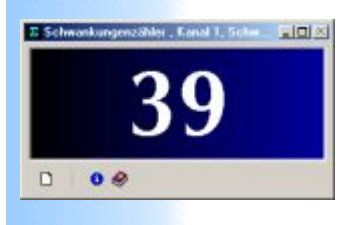

Das Objekt leistet zusätzliche Hilfe bei der Analyse von Spannungsschwankungen nach EN 50160.

Er zeigt die gesamte Anzahl bestimmter Schwankungen bis zu aktuellem Zeitpunkt. Die Triggerung wird durch den Button "Optionen" ausgewählt.

Jede Schwankung wird bezüglich des Effektivwertes innerhalb der Halbperiode der Grundschwingungsfrequenz berechnet, z.B, bei 50 Hz entspricht der Wert der Zeitspanne von ca. 10 ms.

**Wichtig ! Die Schwelle bei der Berechnung der Schwankungen bezieht sich auf die Nennspannung, die bei dem Konfigurieren der Messkanäle eingegeben wird.**

Im Verlaufe der Messungen ist dieses Objekt inaktiv.

### **Siehe auch:**

### [Indikator](#page-46-0)

## **Indikator: Tiefstwert des Spannungseinbruches**

Das Objekt wertet den Tiefstwert der elektrischen Spannung für den ausgewählten Kanal und das ausgewählte zeitliche Intervall der Messdaten.

Spannung ist ein Halbperioden- Effektivwert der Grundschwingungsfrequenz.

### **Siehe auch:**

4

[Frame](#page-5-0)

. [Indikatoren des Typs Max/Min im zeitlichen Intervall](#page-48-0)

٠ [Indikatoren mit Auswertung für zeitlichen Intervall der](#page-47-0) Messdaten DTI-Indikator (Data Tape Indicator)

# **Objekt: Maximaler Effektivwert innerhalb des aktuellen Frames**

Der Indikator wertet maximalen Halbperiodenwert des aktuellen Frames aus.

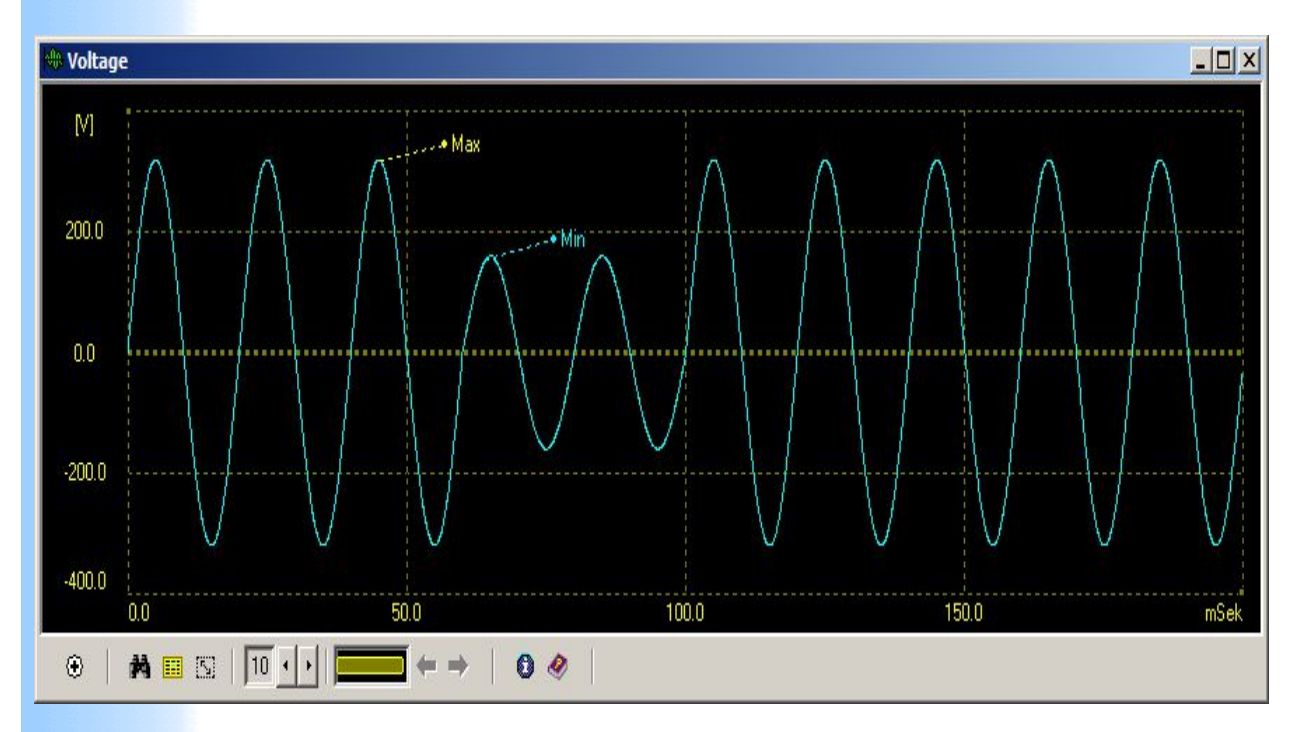

Auf dem Beispielbild:

Das Objekt wertet den Effektivwert der Halbperiode der Kurve die mit "Max" markiert ist.

Anzahl Perioden der Grundschwingung - 10 Anzahl von Halbperioden - 20

### **Siehe auch:**

÷ [Frame](#page-5-0)

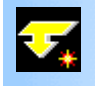

### <span id="page-61-0"></span>**Objekt: Oberschwingungsanteile des Eingangsstromes einphasiger Prüfling nach EN 61000-3-2**

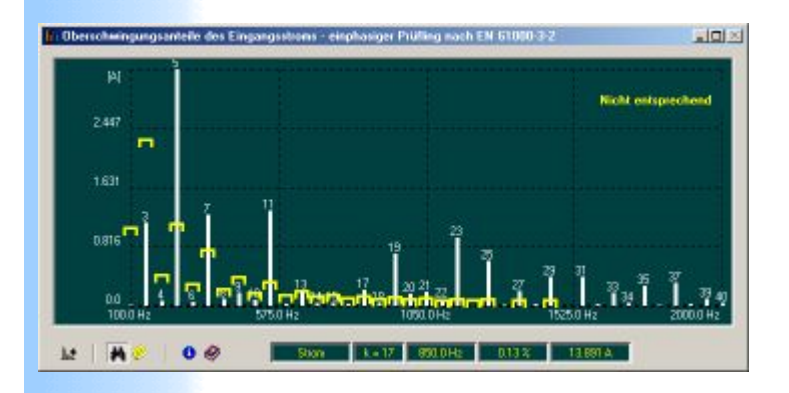

Das Objekt zeigt die Oberschwingungsströme des Prüglings für den ausgewählten Kanal.

Bezugswerte nach EN 61000-3-2 erscheinen für jede Oberschwingung in Form einer Klammer und sind automatisch entsprechend der Klasse des Prüflings zugeordnet.

In der oberen Ecke rechts wird der Status abgebildet. Sobald eine oder mehrere Oberschwingungen den vorgeschriebenen Wert überschreiten, ändert sich der Status auf "**Nicht entsprechend**". Die vorgeschriebenen Werte können durch den Modus **"In einzelnen Punkten betrachten"** kontrolliert werden.

Der zu kontrollierende Frequenzbereich wird automatisch entsprechend EN 61000-3-2 ausgewählt

### **Siehe auch:**

[Objekt - Oberschwingungungsanteile des Stroms nach EN](#page-63-0) 61000-3-2 (dreiphasig)

### <span id="page-63-0"></span>**Objekt: Oberschwingungsanteile des Eingangsstromes dreiphasiger Prüfling nach EN 61000-3-2**

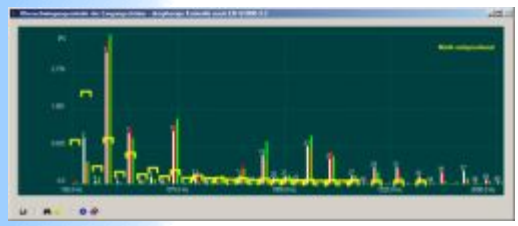

Das Objekt zeigt die

Oberschwingungsströme des Prüglings für die ausgewählten Kanäle. Bezugswerte nach EN 61000-3-2 erscheinen für jede Oberschwingung in Form einer Klammer und sind automatisch entsprechend der Klasse des Prüflings zugeordnet.

In der oberen Ecke rechts wird der Status abgebildet. Sobald eine oder mehrere Oberschwingungen den vorgeschriebenen Wert überschreiten, ändert sich der Status auf "**Nicht entsprechend**". Die vorgeschriebenen Werte können durch den Modus **"In einzelnen Punkten betrachten"** kontrolliert werden.

Der zu kontrollierende Frequenzbereich wird automatisch entsprechend EN 61000-3-2 ausgewählt.

### **Siehe auch:**

[Objekt - Oberschwingungungsanteile des Stroms nach EN](#page-61-0) 61000-3-2 (einphasig)

# <span id="page-64-0"></span>**Objekt: Oberschwingungsanteile der Prüfspannung - einphasige Versorgung nach EN 61000-3-2**

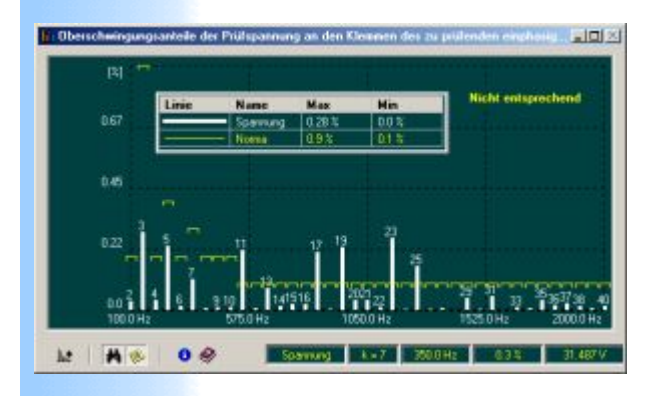

Das Objekt dient dem Zwecke der Kontrolle der Prüfspannung für ein einphasiges Prüflingsgerät.

Die Prüfspannung ist die Bemessungsspannung des zu prüfenden Geräts. Wenn für das zu prüfende Gerät ein Spannungsbereich angegeben ist, beträgt die Prüfspannung 230 V. Die Prüfspannung ist innerhalb 2 % und die Frequenz ist innerhalb 0,5 % des Nennwertes zu halten. Nutzen Sie die entsprechenden Objekte aus der Palette "Allgemein" um diese Werte zu kontrollieren.

#### *Anmerkungen:*

Erscheinungseinstellungen wie üblich für ein [Graphobjekt](file:///C:/Users/Neuer%20Ordner/hilfe/GraphObjekte.htm). Einschränkung: es kann nur ein Spektrum abgebildet werden.

### **Siehe auch:**

[Oberschwingungsanteile der Prüfspannung - dreiphasige](#page-66-0) Versorgung nach EN 61000-3-2

# <span id="page-66-0"></span>**Objekt: Oberschwingungsanteile der Prüfspannung - dreiphasige Versorgung nach EN 61000-3-2**

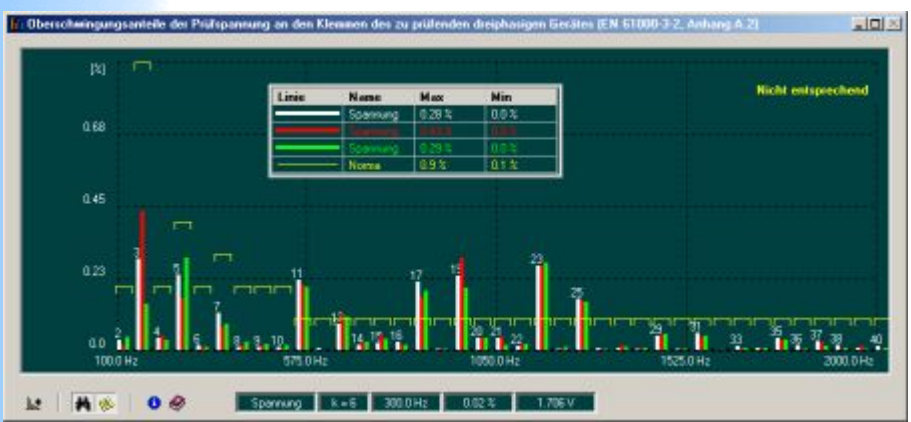

Das Objekt dient

dem Zweck der Kontrolle der Prüfspannung für ein dreiphasiges Prüflingsgerät.

Die Prüfspannung ist die Bemessungsspannung des zu prüfenden Geräts. Wenn für das zu prüfende Gerät ein Spannungsbereich angegeben ist, beträgt die Prüfspannung 400 V. Die Prüfspannung ist innerhalb 2 % und die Frequenz ist innerhalb 0,5 % des Nennwertes zu halten. Nutzen Sie die entsprechenden Objekte aus der Palette "Allgemein" um diese Werte zu kontrollieren.

#### *Anmerkungen:*

Erscheinungseinstellungen wie üblich für ein [Graphobjekt](#page-33-0). Einschränkung: es kann nur drei Spektren abgebildet werden.

### **Siehe auch:**

[Oberschwingungsanteile der Prüfspannung - einphasige](#page-64-0) Versorgung nach EN 61000-3-2

### **Indikator: Maximum Anomalie**

Das Objekt zeigt den maximalen Wert der Frameanomalie für das ausgewählte Intervall der Messdaten und den ausgewählten Kanal des Messsystems.

#### **Siehe auch:**

- $\ddot{\bullet}$  [Frameanomalie: Definition](#page-6-0)
- $+$  [Indikator: Maximaler Wert eines Parameters](#page-71-0)
- $+$  [Indikatoren des Typs Max/Min im zeitlichen Intervall](#page-48-0)
- [Indikatoren mit Auswertung für zeitlichen Intervall der](#page-47-0) Messdaten DTI-Indikator (Data Tape Indicator)

### **Indikator: Minimum Frameanomalie**

Das Objekt zeigt den minimalen Wert der Frameanomalie für das ausgewählte Intervall der Messdaten und den ausgewählten Kanal des Messsystems.

### **Siehe auch:**

- $\ddot{\bullet}$  [Frameanomalie: Definition](#page-6-0)
- $+$  [Indikator: Maximaler Wert eines Parameters](#page-71-0)
- $+$  [Indikatoren des Typs Max/Min im zeitlichen Intervall](#page-48-0)
- [Indikatoren mit Auswertung für zeitlichen Intervall der](#page-47-0) Messdaten DTI-Indikator (Data Tape Indicator)

# **Ansicht: Anator**

Aus der Sicht des Anwenders sieht Anator wie ein Programm-Fenster aus, das mehrere untergeordnete Programm-Fenster enthalten kann.

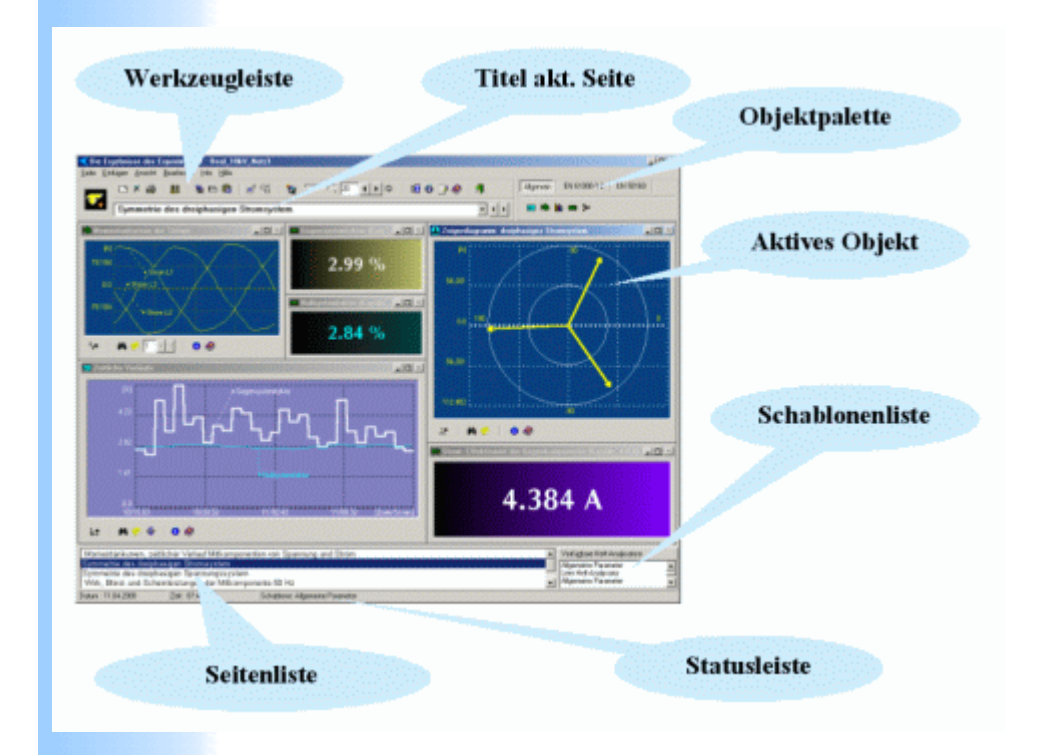

### **Siehe auch:**

- [Automatische Steuerung der Dimensionen der Objekte](#page-13-0)
- $+$  [Schaltfläche der Werkzeugleiste](#page-10-0)

### <span id="page-71-0"></span>**Indikator: Maximaler Wert eines Parameters**

Das Objekt wertet maximalen Wert des ausgewählten Parameters aus. Der Wert entspricht dem ausgewählten Bereich der Messdaten.

### **Siehe auch:**

- $\pm$  [Frame](#page-5-0)
- $+$  [Indikatoren des Typs Max/Min im zeitlichen Intervall](#page-48-0)
- [Indikatoren mit Auswertung für zeitlichen Intervall der](#page-47-0) Messdaten DTI-Indikator (Data Tape Indicator)
## **Notizen zum Experiment**

Hier können Sie Ihre Notizen zum aktuellen Experiment bzw. zu Daten des Experimentes ablegen. Jedesmal, wenn Sie dieses Experiment aufrufen, sind diese Notizen verfügbar, unabhängig davon, mit welchem Heft-Analysator Sie dieses Experiment analysieren.

### **Siehe auch:**

[Messdaten dokumentieren](#page-9-0)

# <span id="page-73-0"></span>**Aktuelle Konfiguration des Messsystems**

Bei der Analyse der gespeicherten Messdaten (Experimente) ist die aktuelle Konfiguration diejenige, welche bei der Messung das Messsystem hatte, um diese Messdaten zu erzeugen. Bei der Messung bestimmen die letzten vorgenommenen Einstellungen für das Konfigurieren des Messsystem die aktuelle Konfiguration.

### **Siehe auch:**

 $#$  [Konfiguration des Messsystems](#page-74-0)

## <span id="page-74-0"></span>**Konfiguration des Messsystems**

Konfiguration des Messsystems umfasst verschiedene Parameter z.B. Anzahl und Funktionsweise der Messkanäle, Grundschwinfgungsfrequenz, Abtastfrequenz usw.. Diese Parameter bestimmen Sie durch die Einstellungen im Hauptprogramm des Messsystems (z.B. IWK-1000).

### **Siehe auch:**

[Aktuelle Konfiguration des Messsystems](#page-73-0)

# **Operationen mit den Schablonen**

Das Dialogfenster "Schablone" ist für die Steuerung der Liste der Schablonen und für die Durchführung verschiedener Operationen mit den Schablonen verantwortlich. Folgende Operationen werden unterstützt.

**Hinzufügen** - aktueller Heft-Analysator wird als Schablone in die Liste aufgenommen.

**Umbenennen** – in der Liste ausgewählte Schablone wird umbenannt.

**Entfernen** - ausgewählte Schablone wird aus der Liste entfernt.

**Auswählen** - in der Liste ausgewählte Schablone ersetzt aktuelle Schablone ([aktueller Heft-Analysator\)](#page-104-0).

**Schließen** - Dialogfenster wird geschlossen.

**Als Aufgabe** - in der Liste ausgewählte Schablone wird in die Liste der Aufgaben übernommen.

Nach seinem Erscheinen zeigt die Liste nur die Schablone, die zu aktuellen Konfiguration des Messsystems kompatibel sind. Durch den Button **"Info"** können Sie alle Titeln der Schblone, die sich in der Liste befinden und entsprechende Konfigurationsdaten anzuschauen.

### **Siehe auch:**

 $\overline{\phantom{a}}$  [Schablone](#page-12-0)

# <span id="page-77-0"></span>**Den Modus "Globale Betrachtung" einschalten**

Einschalten des Modus ist nur möglich, wenn sich auf der Seite ein oder mehrere Objekte des Typs "Graph – zeitliche Verläufe" befinden.

Der Modus ist eingeschaltet, wenn die Schaltfläche (globale Betrachtung) der Seite und gleichzeitig die Schaltfläche **\*** (in einzelnen Punkten betrachten) eines oder mehrerer Objekte "Graph – zeitliche Verläufe" aktiv sind.

Wenn Sie jetzt mit dem Mauszeiger auf einen Punkt der jeweiligen Kurve eines Graphobjektes "Graph – zeitliche Verläufe " zeigen, dann werden alle Objekte der Seite die Messdaten anzeigen, die diesem Zeitpunkt entsprechen.

### **Siehe auch:**

 $\pm$  [Den Modus "Globalbetrachtung" ausschalten](#page-105-0)

# **Liste der grundsätzlichen Messparameter**

### **Parameter der Spannung**

*Auswertung in numerischer Form*

1. Effektivwert einphasiger Spannung.

2. Effektivwert der Mit-/Gegen-/Null-Komponente des dreiphasigen Systems der Spannungen.

3. Totaler harmonischer Verzerrungsfaktor und

Teilverzerrungsfaktor (THD) der Spannungen nach Punkten 1-2. 4. Effektivwert einzelner harmonischen Komponenten einphasiger Spannung nach Auswahl von Grundschwingungsfrequenz bis 127. Oberschwingung.

5. Effektivwert der Mit-/Gegen-/Null-Komponente des dreiphasigen Systems der Spannungen einzelner harmonischer Frequenz nach Auswahl von Grundschwingungsfrequenz bis 127. Oberschwingung.

6. Parameter nach Punkten 1-3 optional für ein Frequenzband.

7. Parameter nach Punkten 1-3 unter Berücksichtigung nur gerader/ungerader Komponenten des Spektrums.

8. Parameter nach Punkten 1-3 ohne eine harmonische Komponente.

9. Abweichung in Prozent des Parameters nach Punkten 1-8 vom optional vorgegebenen Wert.

### *Auswertung in Form einer Momentankurve*

10. Momentankurve einphasiger Spannung.

11. Momentankurve der Mit-/Gegen-/Null-Komponente des dreiphasigen Systems der Spannungen.

12. Momentankurve einzelner harmonischen Komponenten einphasiger Spannung nach Auswahl von Grundschwingungsfrequenz bis 127. Oberschwingung.

13. Momentankurve der Mit-/Gegen-/Null-Komponente des dreiphasigen Systems der Spannungen für einzelne harmonische Frequenz nach Auswahl von Grundschwingungsfrequenz bis 127. Oberschwingung.

14. Momentankurven nach Punkten 10-11 optional für ein Frequenzband.

15. Momentankurven nach Punkten 10-11 unter Berücksichtigung nur gerader/ungerader Komponenten des Spektrums.

16. Momentankurven nach Punkten 10-11 optional ohne eine harmonische Komponente des Spektrums.

#### *Auswertung in Form eines Zeitganges*

17. Parameter nach Punkten 1-9 optional in jeder Kombination mit anderen Parametern.

Maximal 6 Kurven auf einem Graph. Anzahl der Graphen unbegrenzt.

*Auswertung in Form eines Spektrums*

18. Spektrum einphasiger Spannung.

19. Spektrum der Mit-/Gegen-/Null-Komponente des dreiphasigen Systems der Spannungen.

Maximal 6 Spektren auf einem Graph. Anzahl der Graphen unbegrenzt.

#### **Parameter des Stroms**

*Auswertung in numerischer Form*

20. Effektivwert des einphasigen Stroms.

21. Effektivwert der Mit-/Gegen-/Null-Komponente des dreiphasigen Systems der Ströme.

22. Totaler harmonischer Verzerrungsfaktor und

Teilverzerrungsfaktor (THD) der Ströme nach Punkten 1-2.

23. Effektivwert einzelner harmonischer Komponenten des

einphasigen Stromes nach Auswahl von Grundschwingungsfrequenz bis 127. Oberschwingung.

24. Effektivwert der Mit-/Gegen-/Null-Komponente des dreiphasigen Systems der Ströme einzelner harmonischer Frequenz nach Auswahl von Grundschwingungsfrequenz bis 127. Oberschwingung.

25. Parameter nach Punkten 20-22 optional für ein Frequenzband.

26. Parameter nach Punkten 20-22 unter Berücksichtigung nur gerader/ungerader Komponenten des Spektrums.

27. Parameter nach Punkten 20-22 ohne eine harmonische Komponente.

28. Abweichung in Prozent des Parameters nach Punkten 20-27 vom optional vorgegebenen Wert.

*Auswertung in Form einer Momentankurve*

29. Momentankurve des einphasigen Stroms.

30. Momentankurve der Mit-/Gegen-/Null-Komponente des dreiphasigen Systems der Ströme.

31. Momentankurve einzelner harmonischer Komponenten des einphasigen Stromes nach Auswahl von Grundschwingungsfrequenz bis 127. Oberschwingung.

32. Momentankurve der Mit-/Gegen-/Null-Komponente des dreiphasigen Systems der Ströme für einzelne harmonische Frequenz nach Auswahl von Grundschwingungsfrequenz bis 127. Oberschwingung.

33. Momentankurven nach Punkten 29-30 optional für ein Frequenzband.

34. Momentankurven nach Punkten 29-30 unter Berücksichtigung nur gerader/ungerader Komponenten des Spektrums.

35. Momentankurven nach Punkten 29-30 optional ohne eine harmonische Komponente des Spektrums.

*Auswertung in Form eines Zeitganges*

36. Parameter nach Punkten 20-28 optional in jeder Kombination mit anderen Parametern.

Maximal 6 Kurven auf einem Graph. Anzahl der Graphen unbegrenzt.

*Auswertung in Form eines Spektrums*

37. Spektrum des einphasigen Stromes.

38. Spektrum der Mit-/Gegen-/Null-Komponente des dreiphasigen Systems der Ströme.

Maximal 6 Spektren auf einem Graph. Anzahl der Graphen unbegrenzt.

#### **Parameter der Leistung**

*Auswertung in Form einer Momentankurve, eines Zeitganges, eines Zeigerdiagramms, eines Spektrums oder in numerischer Form*

39. Wirk-, Blind- und Scheinleistung der Grundschwingung bezüglich beliebige Spannungs-/Strom-Messkanäle. 40. Wirk-, Blind- und Scheinleistung jeder harmonischen Komponente bezüglich beliebiger Spannungs-/Strom-Messkanäle. 41. Gesamte Oberschwingungswirkleistung und

Oberschwingungsscheinleistung bezüglich beliebiger Spannungs-/Strom-Messkanäle.

#### **Parameter der Phase**

*Auswertung in Form eines Zeigerdiagramms, eines Zeitganges oder in numerischer Form*

42. Winkel jeder harmonischen Schwingung auch unter Berücksichtigung der Mit-/Gegen-/Null-Komponente in Relation zur Grundschwingung im Messkanal 1.

43. Winkel jeder harmonischen Schwingung auch unter Berücksichtigung der Mit-/Gegen-/Null-Komponente in Relation zu jeder harmonischen Schwingung jedes Messkanals.

#### **Anmerkungen**.

1. In der Liste sind nur die grundsätzlichen Messparameter der Messsysteme der Serie IWK dargestellt.

2. Verschiedene Parameter können beliebig gruppiert und

zusammengesetzt werden.

3. Da das Auswertungsprogramm IWK-1000 ständig verbessert wird, wird die Liste fortlaufend durch neue Parameter ergänzt.

#### **Anmerkungen**.

1. In der Liste sind nur die grundsätzlichen Messparameter der Messsysteme der Serie IWK dargestellt.

2. Verschiedene Parameter können beliebig gruppiert und zusammengesetzt werden.

3. Da das Auswertungsprogramm IWK-1000 ständig verbessert wird, wird die Liste immer durch neue Parameter ergänzt.

### **Siehe auch:**

### $\overline{\text{H}}$  [Heft-Analysator](#page-3-0)

## <span id="page-83-0"></span>**Zahlenwerte in einzelnen Punkten der Kurven, Spektren oder Zeigerdiagrammen beobachten**

Um die Zahlenwerte in einzelnen Punkten der Kurven, Spektren oder an der Spitze eines Zeigers zu beobachten, wählen Sie auf der Werkzeugleiste des Graphobjektes die Schaltfläche mit dem Symbol **A**, bewegen Sie dann den Mauszeiger zu der gewünschten Kurve (Spektrum) oder Spitze des Zeigers, und wenn der Mauszeiger sich verändert hat, werden die Zahlwerte in zusätzlichen Indikatoren auf der Werkzeugleiste angezeigt.

#### **Siehe auch:**

<sup>+</sup> [Tabelle zusätzlicher Parameter](#page-90-0)

## <span id="page-84-0"></span>**Neuer Parameter dem Graph hinzufügen**

Um einen neuen Parameter dem Graphen beizufügen, wählen Sie auf der Werkzeugleiste des Graphobjektes die Schaltfläche "Hinzufügen" und in dem Dialogfenster, das daraufhin erscheint, wählen Sie den entsprechenden Parameter aus, der die Kurve (Spektrum, Zeigerdiagramm usw..) darstellen soll.

### **Siehe auch:**

 $\overline{\phantom{a}}$  [Kurve entfernen](#page-85-0)

### <span id="page-85-0"></span>**Kurve entfernen**

Es gibt zwei Möglichkeiten, eine Kurve des Graphen zu entfernen:

1) Rufen Sie per Button auf der Werkzeugleiste des Graphen "Tabelle zusätzlicher Parameter". Bewegen Sie den Cursor zur Zeile, die die Parameter der Kurve darstellt, und drücken Sie die linke Maustaste. Im erschienenen Menü wählen Sie den Punkt "Entfernen".

2) Verschieben Sie den Cursor zur gewünschten Kurve und sobald er sich verändert hat, drücken Sie die linke Maustaste und wählen Sie im erschienenen Menü den Punkt "Entfernen".

### **Siehe auch:**

 $\ddot{\bullet}$  [Kurve hinzufügen](#page-84-0)

### <span id="page-86-0"></span>**Kurvenfarbe ändern**

Um die Farbe der Kurve zu verändern, wählen Sie zuerst auf der Werkzeugleiste des Graphobjektes die Schaltfläche "In einzelnen Punkten Betrachten", bewegen Sie dann den Mauszeiger zu der gewünschten Kurve und, wenn der Mauszeiger sich verändert hat, drücken Sie die linke Maustaste und wählen Sie im erschienenen Menü den Punkt "Farbe ändern".

Alternativ können Sie die Farbe ändern durch den Aufruf der [Tabelle zusätzlicher Parameter.](#page-90-0)

### **Siehe auch:**

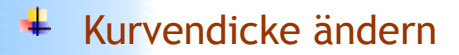

### <span id="page-87-0"></span>**Linienstil ändern**

Um den Linienstil einer einzelnen Kurve des Graphen zu verändern, wählen Sie zuerst auf der Werkzeugleiste des Graphobjektes die Schaltfläche "In einzelnen Punkten betrachten" , bewegen Sie dann den Mauszeiger zu der gewünschten Kurve und, wenn der Mauszeiger sich verändert hat, drücken Sie die linke Maustaste und wählen Sie im erschienenen Menü den Punkt "Linienstil ändern".

[Alternativ können Sie den Linienstil durch den Aufruf der Tabelle](#page-90-0) zusätzlicher Parameter ändern.

### **Siehe auch:**

 $\ddot{\bullet}$  [Kurvenfarbe ändern](#page-86-0)

# **Begleitzeile hinzufügen**

Begleitzeile ist eine Textzeile, die zu einer Kurve zusätzliche Information auf dem Bildschirm liefert, beispielweise eine Erklärung, was für eine Kurve es ist.

Um die Begleitzeile zu einer Kurve hinzuzufügen, wählen Sie zuerst auf der Werkzeugleiste des Graphobjektes die Schaltfläche "In einzelnen Punkten betrachten", dann bewegen Sie den Mauszeiger zu der gewünschten Kurve und, wenn der Mauszeiger sich verändert hat, drücken Sie die linke Maustaste und wählen Sie im erschienenen Menü den Punkt "Begleittext". Es wird ein Dialogfenster geöffnet, in dem Sie den Text der Begleitzeile eingeben können. Nun wird der Mauszeiger in Form eines Ankers angezeigt. Bewegen Sie ihn jetzt an die gewünschte Stelle, wo die Begleitzeile sich befinden soll, und drücken Sie noch einmal die linke Maustaste.

Jede Kurve, Zeigerdiagramm usw. kann nur eine Begleitzeile enthalten.

### **Siehe auch:**

<sup>+</sup> [Tabelle zusätzlicher Parameter](#page-90-0)

# <span id="page-89-0"></span>**Info über die Kurve (Spektrum, Zeiger usw..)**

Um die Information über eine einzelne Kurve des Graphen zu erhalten, wählen Sie zuerst auf der Werkzeugleiste des Graphobjektes die Schaltfläche "In einzelnen Punkten betrachten" , dann bewegen Sie den Mauszeiger zu der gewünschten Kurve und, wenn der Mauszeiger sich verändert hat, drücken Sie die linke Maustaste und wählen Sie im erschienenen Menü den Punkt "Info".

[Alternativ gelangen Sie zum Info durch den Aufruf der Tabelle](#page-90-0) zusätzlicher Parameter.

**Siehe auch:**

 $\ddot{\bullet}$  [Info über Graph](#page-92-0)

# <span id="page-90-0"></span>**Tabelle zusätzlicher Parameter**

Durch den Button "Tabelle zusätzlicher Parameter" können Sie eine Tabelle aufrufen, um eine Reihe von Messwerten zu jeweiligen Kurven (Zeigern) zu beobachten. Es können z.B, folgende Parameter abgebildet werden:

- maximaler Wert;
- minimaler Wert;
- Durchschnittswert;
- Standardabweichung usw..

Die Tabelle ist frei platzier- und konfigurierbar.

Um die Spalten der Tabelle zu bestimmen, drücken Sie die rechte Maustaste, sobald der Kursor sich auf der Tabelle befindet,

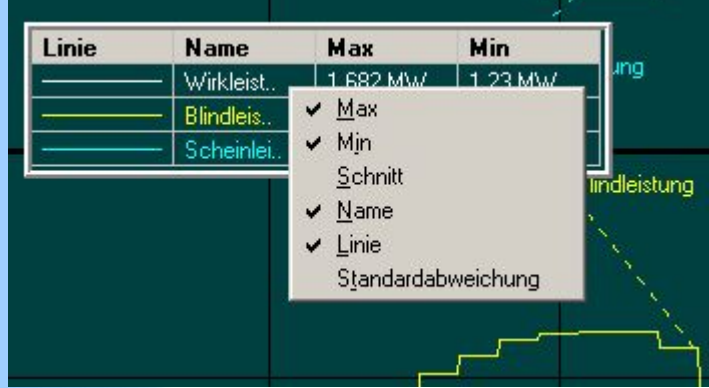

und wählen Sie aus dem daraufhin erschienenen Menu entsprechenden Parameter aus.

Durch den Klick mit der linker Maustaste auf die Titelzeile der Tabelle kann sie frei verschoben werden. Aktueller Platz der Tabelle wird automatisch verankert.

Durch diese Tabelle haben Sie auch zutritt zu einzelnen Kurven (Zeigern) des Graphen.

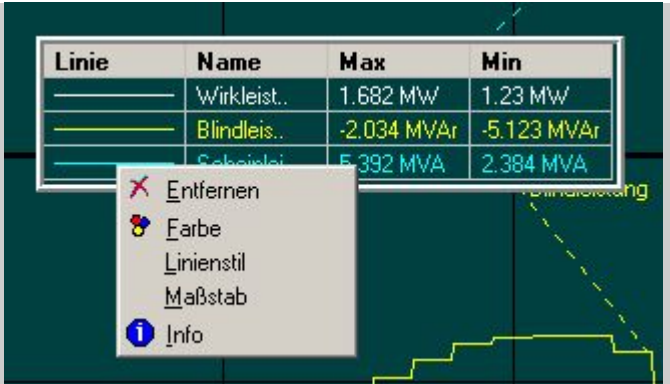

Zu diesem Zweck drücken Sie die linke Maustaste, wenn sich der Mauszeiger auf der Zelle befindet, die die Parameter der gewünschten Kurve zeigt.

### **Siehe auch:**

 $\ddag$  [In einzelnen Punkten betrachten](#page-83-0)

# <span id="page-92-0"></span>**Allgemeine Information über das Objekt**

Um die allgemeine Information über das Objekt zu erhalten drucken Sie die Schaltfläche mit dem Symbol <sup>0</sup> auf der Werkzeugleiste des Objektes.

**Siehe auch:**

 $\ddagger$  [Info über Kurve](#page-89-0)

# **Registerseite "Spannung"**

System = Auswahl zwischen einem einphasigen und einem dreiphasigen System.

Symmetrische Komponente = Auswahl zwischen Mit-, Gegen- oder Nullkomponente des Dreiphasensystems, ist aktiv, nur wenn dreiphasiges System ausgewählt ist.

Kanäle = Auswahl der Kanäle des Messgerätes.

Oberschwingungsgehalt = diese Box bestimmt, aus welchen Schwingungen die Spannung besteht.

### **Siehe auch:**

- $\ddot{\bullet}$  [Schwingungsgehalt](#page-106-0)
- [Abweichung festlegen](#page-102-0)

## **Registerseite "Strom"**

System = Auswahl zwischen einem einphasigen und einem dreiphasigen System.

Symmetrische Komponente = Auswahl zwischen Mit-, Gegen- oder Nullkomponente des Dreiphasensystem, ist aktiv, nur wenn dreiphasiges System ausgewählt ist.

Kanäle = Auswahl der Kanäle des Messgerätes.

Oberschwingungsgehalt = diese Box bestimmt, aus welchen Schwingungen die Spannung besteht.

### **Siehe auch:**

- $\ddot{\bullet}$  [Schwingungsgehalt](#page-106-0)
- [Abweichung festlegen](#page-102-0)

## **Registerseite "Leistung"**

Typ = Auswahl des Typs der zu registrierenden Leistung zwischen Wirkleistung, Blindleistung, Scheinleistung oder Oberschwingungsleistung.

System = Auswahl zwischen einem einphasigen und einem dreiphasigen System, das der ausgewählten Leistung entspricht. Symmetrische Komponente = Auswahl zwischen Mit-, Gegen- oder Nullkomponente des Dreiphasensystems, ist aktiv, nur wenn dreiphasiges System ausgewählt ist.

Kanäle = Auswahl der Kanäle für die Spannung und den Strom, die die Leistung bilden.

Schwingung/Schwingungsgehalt = diese Box verändert sich abhängig von der Option "Typ". Im Fall der Oberschwingungsleistung wird das Frequenzband ausgewählt, in anderen Fällen die Nummer der Oberschwingung, um die Frequenz zu bestimmen.

### **Siehe auch:**

- <sup>+</sup> [Leistung in einem dreiphasigen System ohne Null-Leiter](#page-108-0)
- [Abweichung festlegen](#page-102-0)

### **Registerseite "Unsymmetrie"**

"Typ" = Auswahl zwischen Null - oder Gegenfaktor;

"Wert" = Auswahl zwischen einem Spannungs – oder Stromsystem ; "Kanäle" = Auswahl der Kanäle des Messgerätes, die das zu untersuchende Dreiphasensystem von Spannungen oder Strömen bilden;

"Schwingung" = die Nummer der Schwingung auswählen, um die Frequenz des zu untersuchenden Dreiphasensystems zu bestimmen.

Siehe auch:

- [Gegen –und Nullfaktoren der Unsymmetrie des](#page-111-0) Dreiphasensystems
- [Abweichung festlegen](#page-102-0)

## **Festlegung der Parameter des totalen harmonischen Verzerrungsfaktors (THD)**

Sie können den THD für den Strom oder für die Spannung auswählen.

Durch den Parameter "Schwingungsgehalt" können verschiedene zusätzliche Varianten für den Faktor ausgewählt werden. Siehe auch:

- $\overline{\phantom{a}}$  [Schwingungsgehalt](#page-106-0)
- [Abweichung festlegen](#page-102-0)

## **Registerseite "Parameter der Phase"**

Auf dieser Seite können Sie einen Parameter bestimmen, der eine Phasenverschiebung zwischen zwei Schwingungskomponenten definiert.

Typ – Auswahl des Typs des Parameters.

Erste Sinuskomponente:

System = Auswahl zwischen einem einphasigen oder einem dreiphasigen System, das die erste Sinuskomponente bildet. Wert = Auswahl zwischen Spannung oder Strom.

Sym. Komponente = Auswahl der symmetrischen Komponente in dem Fall, dass die erste Sinuskomponente dreiphasig ist.

Oberschwingung = Auswahl der Nummer der Oberschwingung, um die Frequenz zu bestimmen.

Kanäle = Auswahl der Kanäle des Systems, die die erste Sinuskomponente bilden. Die Liste der zugänglichen Kanäle verändert sich automatisch, abhängig von Optionen "System" und "Wert".

Zweite Sinuskomponente:

System = Auswahl zwischen einem einphasigen oder einem dreiphasigen System, das die zweite Sinuskomponente bildet. Wert = Auswahl zwischen Spannung oder Strom.

Sym. Komponente = Auswahl der symmetrischen Komponente in dem Fall, dass die zweite Sinuskomponente dreiphasig ist.

Oberschwingung = Auswahl der Nummer der Oberschwingung, um die Frequenz zu bestimmen.

Kanäle = Auswahl der Kanäle des Systems, die die zweite Sinuskomponente bilden. Die Liste der zugänglichen Kanäle verändert sich automatisch, abhängig von Optionen "System" und "Wert"

### **Siehe auch:**

- [Mehr über den Begriff "Parameter der Phase"](#page-113-0)
- $\overline{\text{4}}$  [Absolute Phase](#page-114-0)
- [Abweichung festlegen](#page-102-0)

## **Registerseite "Frequenz"**

Diese Option bestimmt die Nummer der Schwingung für die die Frequenz ausgewertet wird.

Frequenzmessung ist nur bei der Anzahl der Perioden der Grundschwingungsfrequenz nicht weniger als 16 möglich, andernfalls ist diese Registerseite deaktiviert.

### **Siehe auch:**

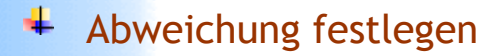

# **Registerseite "Impedanz"**

Typ = Auswahl des Typs des zu registrierenden Parameter der Impedanz.

System = Auswahl zwischen einem einphasigen und einem dreiphasigen System, das dem ausgewählten Parameter entspricht. Symmetrische Komponente = Auswahl zwischen Mit,- Gegen oder Nullkomponente des Dreiphasensystems, ist aktiv, nur wenn dreiphasiges System ausgewählt ist.

Kanäle = Auswahl der Kanäle für die Spannung und den Strom.

### **Siehe auch:**

- $\pm$  [Schwingungsgehalt](#page-106-0)
- [Abweichung festlegen](#page-102-0)

# <span id="page-102-0"></span>**Abweichung festlegen**

Um für einen Parameter statt seines tatsächlichen Messwertes die prozentuale Abweichung vom Nennwert zu registrieren, markieren Sie Kontrollkästchen in der untenliegenden Box "Abweichung" und geben Sie den entsprechenden Nennwert im Eingabefeld rechts ein.

### **Siehe auch:**

[Messparameter festlegen](#page-37-0)

## **Parameter der Kurve für das Objekt "Momentankurven (Oszillogramme)" festlegen**

Mit Hilfe folgenden Optionen können Sie die Parameter der Kurve festlegen, die auf dem Graph "Oszillogramme" abgebildet wird.

Messwert: Spannung, Strom oder Momentanleistung. System: Auswahl zwischen einem einphasigen oder einem dreiphasigen System, zu dem die gewünschte Kurve gehört. Symmetrische Komponente: Auswahl zwischen Mit-, Gegen- oder Nullkomponente des Dreiphasensystems, ist aktiv, nur wenn dreiphasiges System ausgewählt ist. Kanäle: Auswahl der Kanäle des Messgerätes.

Schwingungsgehalt: bestimmt, aus welchen Frequenzen die Kurve besteht.

### **Siehe auch:**

- <sup>+</sup> [Das Objekt Graph " Oszillogramme"](#page-38-0)
- $\ddot{\bullet}$  [Schwingungsgehalt](#page-106-0)

# <span id="page-104-0"></span>**Aktueller Heft-Analysator**

Die Messdaten können sowohl im Verlaufe der Messungen, als auch nach ihrem Ende mit verschiedenen Analysatoren verbunden werden. Gleichzeitig können bestimmte Messdaten nur mit einem Heft-Analysator verbunden sein. Dieser hat den sogenannten Status des aktuellen Analysators.

#### **Siehe auch:**

 $+$  Das Aussehen des Heft-Analysators

# <span id="page-105-0"></span>**Globalbetrachtung ausschalten**

Um den Modus "Globalbetrachtung" auszuschalten, deaktivieren Sie die Schaltfläche **auf der Werkzeugleiste.** 

### **Siehe auch:**

 $+$  [Der Modus "Globalbetrachtung" einschalten](#page-77-0)

# <span id="page-106-0"></span>**Schwingungsgehalt**

Mit Hilfe von Schwingungsgehalt wird festgelegt, welche Schwingungskomponenten der auszuwertende Parameter enthält.

**Gesamtes Signal:** es werden alle Schwingungen berücksichtigt, aus denen das Signal besteht.

**Eine harmonische Schwingung:** es wird nur eine Oberschwingung berücksichtigt und zwar die mit der Nummer aus dem Feld "Eine". **Ohne Zwischenharmonischen**: es werden nur die Grundschwingung und die Oberschwingungen berücksichtigt.

**Band:** alle Schwingungen, deren Nummern sich zwischen den Nummern aus den Feldern "Von" und "Bis" befinden.

**Ohne einer Schwingung:** alle Schwingungen außer der mit der Nummer aus dem Feld "Eine".

**Nur gerade Ordnungszahlen:** Parameter wird nur die Oberschwingungen mit den Nummern 2,4,6,... enthalten **Nur ungerade Ordnungszahlen:** Parameter wird nur die Grundschwingung und die Oberschwingungen mit den Nummern 1,3,5,... enthalten.

**Nur Zwischenharmonische:** Parameter wird nur Zwischenharmonische enthalten.

Achtung: die Optionen "**Ohne Zwischenharmonischen"** und "**Nur Zwischenharmonische"** sind nur sichtbar wenn in der aktuellen Konfiguration des Messsystems die Anzahl von Perioden der Grundschwingungsfrquenz mehr als eins ist.

### **Siehe auch:**

- $\ddagger$  [Schwingungen und Oberschwingungen](#page-4-0)
- [Abweichung festlegen](#page-102-0)
# **Leistung in einem dreiphasigen System ohne Null-Leiter**

In einem dreiphasigen System ist es üblich dass nur einige Ströme bzw. Stromwandlern zur Verfügung stehen.

Wenn nur einen Strom verfügbar ist, kann die Leistung des gesamten System nur unter Voraussetzung, dass das gesamte System symmetrisch ist, ausgewertet sein.

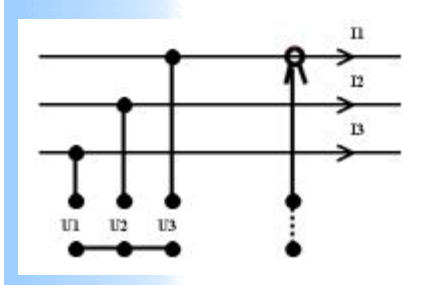

In diesem Fall sollten die Eingangskanäle der Spannungen wie auf dem Bild oben eingeschalten sein.

Auf diese weise wird sog. künstlicher Sternpunkt erzeugt.

Die Scheinleistung wird z.B., wie folgt berechnet:

 $S = 3 \times (U \times I^*)$ 

wobei : **S** , **U** - komplexere Werte von Spannung und Strom;

**I\*** - konjugierter Komplexwert des Stroms.

Durch das folgende Dialogfenster bestimmt der Anwender welche Messkanäle bei der Auswertung benutzt werden.

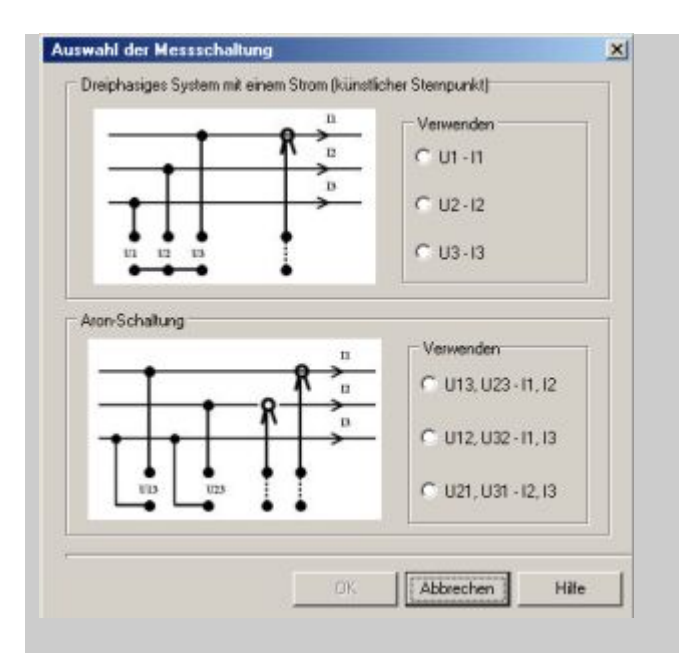

Wenn zwei Ströme verfügbar sind, kann für die Leistungsmessung folgende sog. Aron-Schaltung benutzt sein.

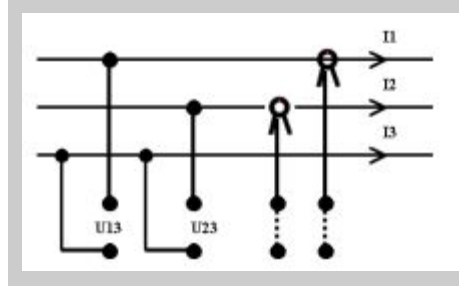

In diesem Fall wird z.B., die Scheinleistung wie folgt berechnet  $S = U^{13} \times I^1 + U^{23} \times I^2$ 

wobei: **U**13, **U**23 - Zwischenspannungen

 und **I**1, **I**2 - konjugierte komplexere Werte der Ströme sind. Insgesamt ergeben sich drei Varianten der Aron-Schaltung. Welche wird bei der Auswertung benutzt entscheidet der Anwender durch das Dialogfenster s. oben. Jede Abbildung im Dialogfenster zeigt als Beispiel nur eine aus drei möglichen Varianten der Kanalkonfigurierung.

### **Siehe auch:**

\* [Registerseite "Leistung"](#page-95-0)

 *Copyright by Enetech © 2000-2004 [www.enetech.de](http://www.enetech.de/) Alle Rechte vorbehalten. [ros@enetech.de](mailto:ros@enetech.de)*

# **Gegen –und Nullfaktoren der Unsymmetrie des Dreiphasensystems**

Gemäß der Definition basiert die Unsymmetrie auf der Darstellung des Drehstromsystems in Form symmetrischer Komponenten - jedes Drehstromsystem kann durch die Überlagerung von zwei symmetrischen Drehstromsystemen und einem Wechselstromsystem dargestellt werden. Bei den Drehstromsystemen handelt es sich um das Mitsystem und das Gegensystem - ein System, das mit gegenläufiger Drehrichtung dreht. Das Wechselstromsystem heißt Nullsystem.

Das Programm erlaubt Ihnen, zwei Messwerte (Unsymmetriefaktoren) zu registrieren:

1)  $K2 = A2 / A1$ , 2)  $Ko = Ao / A1$ .

Dabei bedeuten:

Ko, K2 = Null– und Gegenfaktoren der Unsymmetrie des Dreiphasensystems der Spannungen oder der Ströme für die Grundschwingung bzw. für jede beliebige Oberschwingungsfrequenz,

Ao, A1, A2 = symmetrische Null-, Mit- und Gegenkomponente der Spannungen oder der Ströme des zu untersuchenden Dreiphasensystems.

#### **Siehe auch:**

<sup>+</sup> [Schwingungen und Oberschwingungen \(Definition\)](#page-4-0)

 *Copyright by Enetech © 2000-2003 [www.enetech.de](http://www.enetech.de/) Alle Rechte vorbehalten. [ros@enetech.de](mailto:ros@enetech.de)*

### <span id="page-113-0"></span>**Parameter der Phase**

Unter dem Begriff "Parameter der Phase" sind die Phasenverschiebungen zwischen zwei Schwingungskomponenten gemeint. Jede dieser Komponenten kann entweder für ein Dreiphasensystem oder ein Einphasensystem formiert werden. Es kann zum Beispiel die Phasenverschiebung zwischen der 5. Oberschwingung der Spannung des Kanals 1 des Messgerätes (einphasiges System) und der 8. Oberschwingung der Nullkomponente, die aus der Ströme der Kanäle 3,4,5, des Messgerätes formiert ist, registriert werden.

Zusätzlich gehören zur "Parameter der Phase" auch der Leistungsfaktor und der Tangens(f).

### **Siehe auch:**

 $\overline{\phantom{a}}$  [Absolute Phase](#page-114-0)

 *Copyright by Enetech © 2000-2003 [www.enetech.de](http://www.enetech.de/) Alle Rechte vorbehalten. [ros@enetech.de](mailto:ros@enetech.de)*

## <span id="page-114-0"></span>**Absolute Phase**

Absolute Phase ist eine Phasenverschiebung, bezüglich der Phase der Grundschwingungsfrequenz (erste Oberschwingung) des Kanals 1. des Messgerätes, die immer gleich Null ist.

### **Siehe auch:**

[Mehr über den Begriff "Parameter der Phase"](#page-113-0)

 *Copyright by Enetech © 2000-2003 [www.enetech.de](http://www.enetech.de/) Alle Rechte vorbehalten. [ros@enetech.de](mailto:ros@enetech.de)*